# eLux SDK VM für eLux RP 6

Virtuelle Maschine zur Software-Entwicklung auf der Basis von eLux und zur Erstellung von eLux-Paketen mit dem eLux Builder Kit

Stand: 2023-07-21

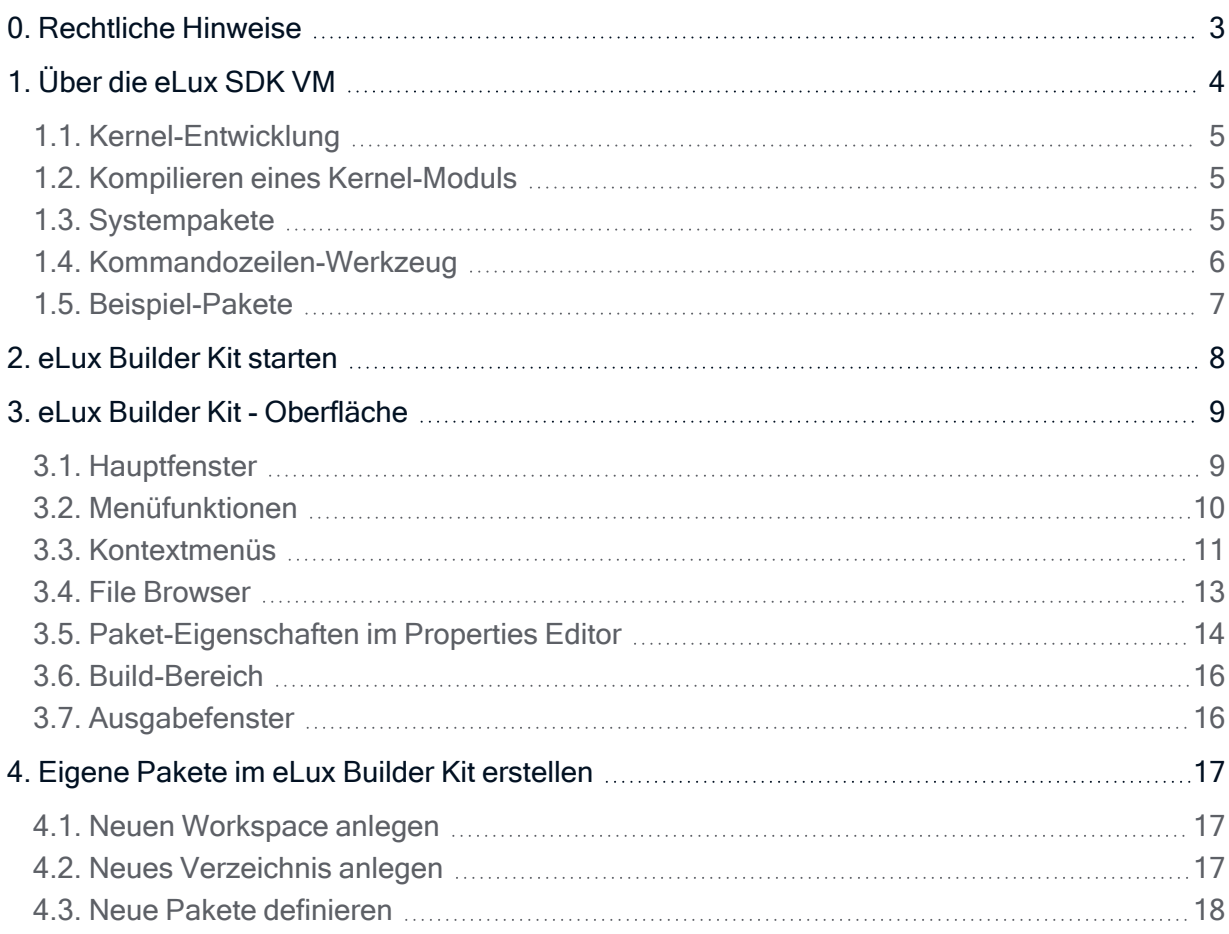

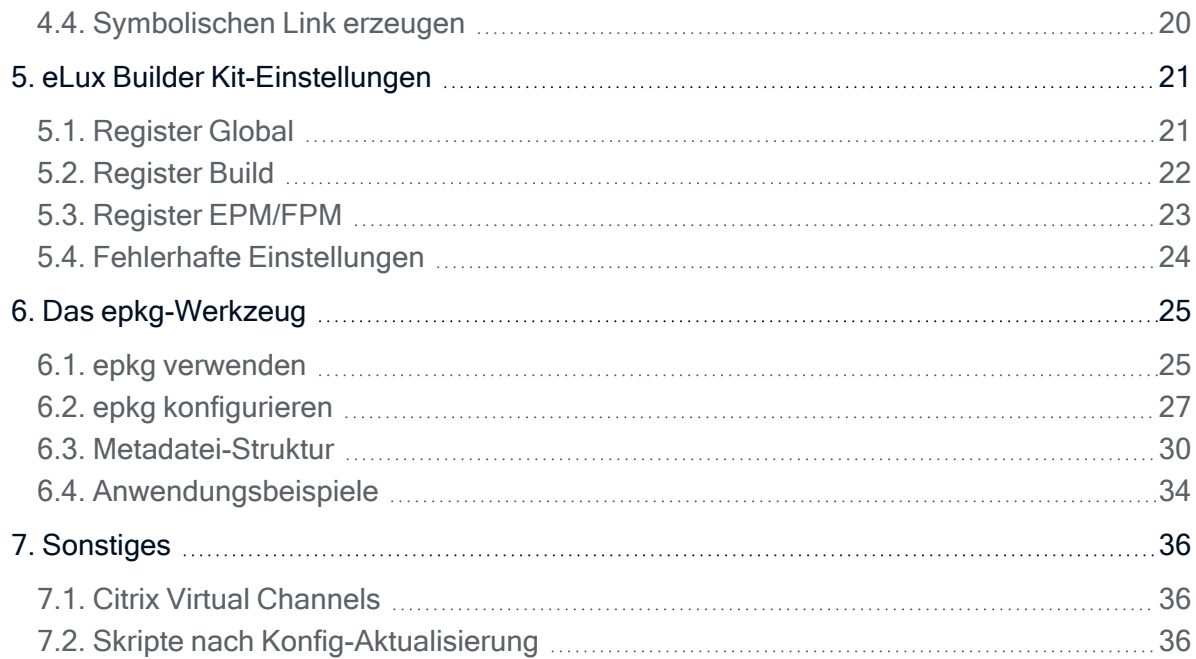

### <span id="page-2-0"></span>0. Rechtliche Hinweise

### © 2023 Unicon GmbH

Die vorliegende Dokumentation ist urheberrechtlich geschützt. Alle Rechte sind vorbehalten. Kein Teil dieser Dokumentation darf ohne unsere Genehmigung in irgendeiner Form vervielfältigt werden. Technische Änderungen vorbehalten. Texte und Abbildungen wurden mit größter Sorgfalt erarbeitet. Gleichwohl übernehmen wir weder juristische Verantwortung noch Haftung für die Richtigkeit, Vollständigkeit und Aktualität der bereitgestellten Informationen.

eLux® und Scout Enterprise Management Suite® sind eingetragene Marken der Unicon GmbH in der Europäischen Union, Großbritannien und den USA.

ScoutaaS® ist eine eingetragene Marke der Unicon GmbH in der Europäischen Union, Großbritannien, den USA und Japan.

Alle anderen Produktnamen sind eingetragene Warenzeichen der jeweiligen Eigentümer.

Unicon GmbH Ludwig-Erhard-Allee 26 76131 Karlsruhe +49 (0)721 96451-0

### <span id="page-3-0"></span>1. Über die eLux SDK VM

Die eLux SDK VM ist eine Virtuelle Maschine, die wir mit Software Development Kit-Tools für eLux RP 6 (64-Bit) ausstatten und unseren Kunden auf Anfrage zur Verfügung stellen. Es handelt sich um ein Linux-System als VMware-Image und ist lauffähig unter allen VMware Server-Versionen.

Wir stellen eine Version der eLux SDK VM zur Verfügung, die der aktuellen eLux-Version entspricht. 1

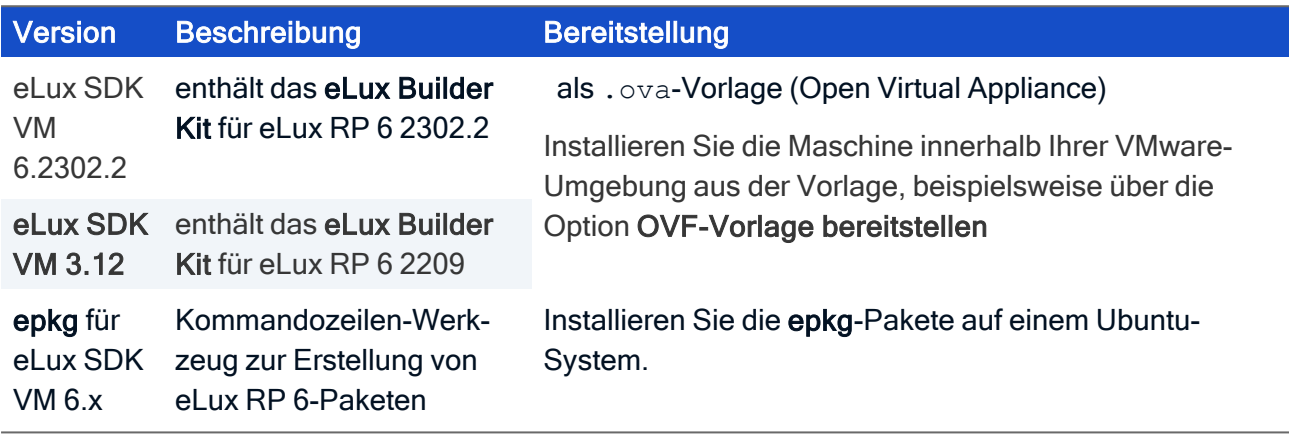

Das eLux-Builder-Kit ist eine Entwicklungsumgebung, mit der erfahrene Linux-Entwickler oder -Administratoren beliebige Software als .epm- und .fpm-Dateien paketieren können. Dazu kann auch eigener Quellcode und/oder Kernel-Treiber kompiliert werden.

Mit dem eLux Builder Kit erstellte Pakete können Sie mit Hilfe von ELIAS in eine Imagedefinitions-Datei (.idf) einbinden.

Alternativ steht das Kommandozeilen-Werkzeug epkg zum Paketieren zur Verfügung. Mit epkg können Sie die Paket-Erstellung automatisieren.

### Folgende Kenntnisse werden vorausgesetzt

- Netzwerk- und Kommunikations-Hardware
- **Administration von Linux-Betriebssystemen**
- **Administration von eLux**
- **ELIAS-Funktionen**

### Anmeldung

Folgende Systemkonten sind angelegt:

root – elux elux – elux

Das Home-Verzeichnis für das Konto elux ist /home/elux.

1Die eLux SDK VM 3.12 entspricht beispielsweise eLux RP 6 2209

Melden Sie sich in der VMware-Konsole oder über ssh mit dem Konto elux an.

#### **Hinweis**

Alternativ wählen Sie die Menüoption Applications > Internet > X11VNC Server und verwenden einen VNC-Viewer.

Die virtuelle Maschine verwendet standardmäßig DHCP.

### eLux-Pakete erstellen

Nach dem Systemstart wird der Mate-Desktop geladen und Sie werden automatisch mit dem Konto elux angemeldet.

Verwenden Sie das eLux Builder Kit. Um mit dem Programm vertraut zu werden, erstellen Sie die Pakete des Beispiel-Workspaces. Für weitere Informationen siehe [Beispiel-Anwendung](#page-6-0).

Alternativ steht das Kommandozeilen-Programm epkg zur Verfügung. Für weitere Informationen siehe Das [epkg-Werkzeug.](#page-5-0)

### Windows Shared Folder (Samba)

Das samba4-Server-Paket ist auf dem Image installiert, aber noch nicht konfiguriert. Für weitere Informationen zur Konfiguration siehe <https://help.ubuntu.com/lts/serverguide/samba-fileserver.html>

oder lesen Sie die smb.conf-Anleitung in der Kommandozeile: man smb.conf.

### <span id="page-4-0"></span>1.1. Kernel-Entwicklung

Der Kernel ist gepatcht und vorkonfiguriert. Die kompilierten Kernel-Module finden Sie als Debian-Pakete unter /usr/src/. Für eLux RP 6 wird nur noch die 64 Bit-Version unterstützt.

### <span id="page-4-1"></span>1.2. Kompilieren eines Kernel-Moduls

#### – ab eLux SDK VM 3.5 –

Im Verzeichnis /home/elux/examples/compiling/kernel\_module/ befindet sich ein make file. Verwenden Sie den Befehl make, um ein Kernel-Modul zu bauen, das Sie in eLux laden können.

Achtung Das Kernel-Modul steht in Abhängigkeit zum Kernel der eLux-Version. Beispielsweise funktioniert ein mit der eLux SDK VM 3.11 erstelltes Kernel-Modul nur mit eLux RP 6 2204.

### <span id="page-4-2"></span>1.3. Systempakete

Das System für eLux RP 6 basiert auf Ubuntu 16.04 "Xenial".

Alle Pakete, die von Unicon modifiziert oder zurückportiert wurden, sind in diesem Image enthalten. Jedes zusätzliche Paket kann auf dem üblichen Debian-Weg (apt-get oder aptitude) einbezogen werden.

### <span id="page-5-0"></span>1.4. Kommandozeilen-Werkzeug

– nur für SDK VM 3.x –

epkg ist ein Kommandozeilen-Werkzeug, mit dem Sie EPM- und FPM-Pakete paketieren können und mit dem Sie den Prozess automatisieren können.

In unseren Beispielen finden Sie unter /home/elux/workspace/examples/build das Skript build.sh, mit dem Sie das Beispiel-Paket erstellen können.

### Konvertierung von Paketen

Während des Build-Prozesses legt epkg einen eLux Builder Kit-Workspace an, so dass Sie die Metadaten der Pakete bequem bearbeiten können. Damit das eLux Builder Kit von epkg genutzt werden kann, muss der eLux Builder Kit-Paketbaum zunächst konvertiert werden. Diese Funktionalität bringt epkg mit: Im Beispiel-Projeket finden Sie einen convert-Ordner und ein Skript für die Konvertierung:

/home/elux/workspace/examples/convert/convert.sh

Nach dem Erstellen unseres Beispielpaketes finden Sie den erzeugten Workspace unter /home/elux/workspace/examples/build/tcpdump/output/.ebkworkspace. Um den Workspace leicht öffnen zu können, haben wir auch einen recently used-Eintrag im File-Menü gesetzt.

Sie können nun die Metadaten zu den Paketen im eLux Builder Kit bearbeiten und dann den finalen Build-Prozess starten. Die erzeugten Paketdateien (.epm, .fpm) finden Sie in folgendem Ausgabe-Verzeichnis:

/home/elux/workspace/examples/build/output/container/UC\_RP6\_X64-1.0-1/

epkg bietet auch die Möglichkeit, Pakete zu installieren. Dazu werden sie vom Ausgabe-Verzeichnis in ein definiertes Container Verzeichnis kopiert (Beispiel: /home/containers).

Die Datei /usr/share/epkg/settings.ini enthält die Konfiguration für die Installation und für das Signieren von Paketen.

Für weitere Informationen siehe Das [epkg-Werkzeug.](#page-24-0)

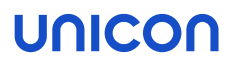

### <span id="page-6-0"></span>1.5. Beispiel-Pakete

Für das eLux Builder Kit haben wir einen Beispiel-Workspace angelegt, der ein EPM mit FPMs enthält:

debug: /home/elux/examples/packaging/debug/output/devel

Der Workspace enthält Beispiele für das Erstellen von eLux-Paketen aus Entwicklungswerkzeugen wie gdb, file, strace, ltrace, valgrin, less, coredump, tcpdump, vim, libpython, systemd-debug-shell, eluxbuild1

### Beispiel-Pakete erstellen

- 1. Laden Sie den Beispiel-Workspace .ebkworkspace im angegebenen Verzeichnis. Sie finden den Workspace auch im Menü File als recently used-Eintrag.
- 2. Markieren Sie die oberste Ebene (das EPM).
- 3. Klicken Sie auf die Schaltfläche Build.

Alle Pakete im Workspace werden erstellt. Die fertigen Paket-Dateien *(.epm*, *.fpm*) finden Sie in folgendem Ausgabe-Verzeichnis:

/home/elux/examples/packaging/devel/output/container/UC\_RP6\_X64-1.0-1/

### <span id="page-7-0"></span>2. eLux Builder Kit starten

- 1. Doppelklicken Sie auf das Anwendungssymbol des eLux Builder Kit (EBKGUI) auf dem Desktop oder geben Sie im Kommandofenster den Befehl ebkgui ein.
- 2. Wenn Sie die Pakete signieren möchten, bearbeiten Sie die Zertifikatseinstellungen. Für weitere Informationen siehe eLux Builder [Kit-Einstellungen](#page-20-0).
- 3. Öffnen Sie einen vorhandenen oder erstellen Sie einen neuen Workspace.

### Das eLux Builder Kit-Hauptfenster wird angezeigt.

- Machen Sie sich mit der Oberfläche vertraut (siehe [Hauptfenster\)](#page-8-1) und spielen Sie mit der [Bei](#page-6-0)[spiel-Anwendung](#page-6-0).
- Beginnen Sie mit Ihrem eigenen Projekt, indem Sie einen neuen [Workspace](#page-16-1) anlegen. Anschließend definieren Sie Ihre Pakete, bearbeiten die Paket-Eigenschaften und die Build-Einstellungen, bevor Sie den Build-Prozess starten.

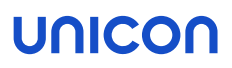

### <span id="page-8-0"></span>3. eLux Builder Kit - Oberfläche

### <span id="page-8-1"></span>3.1. Hauptfenster

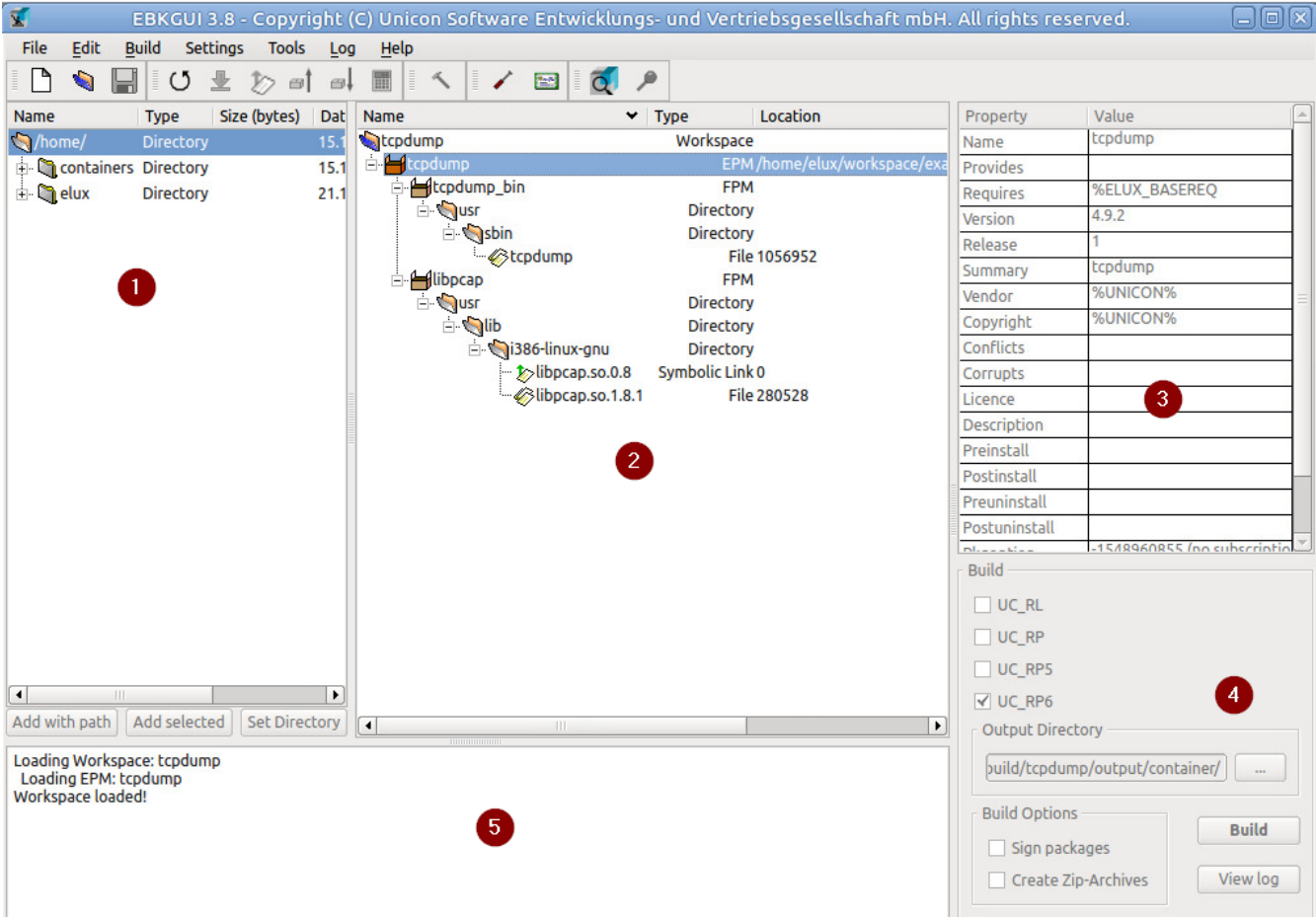

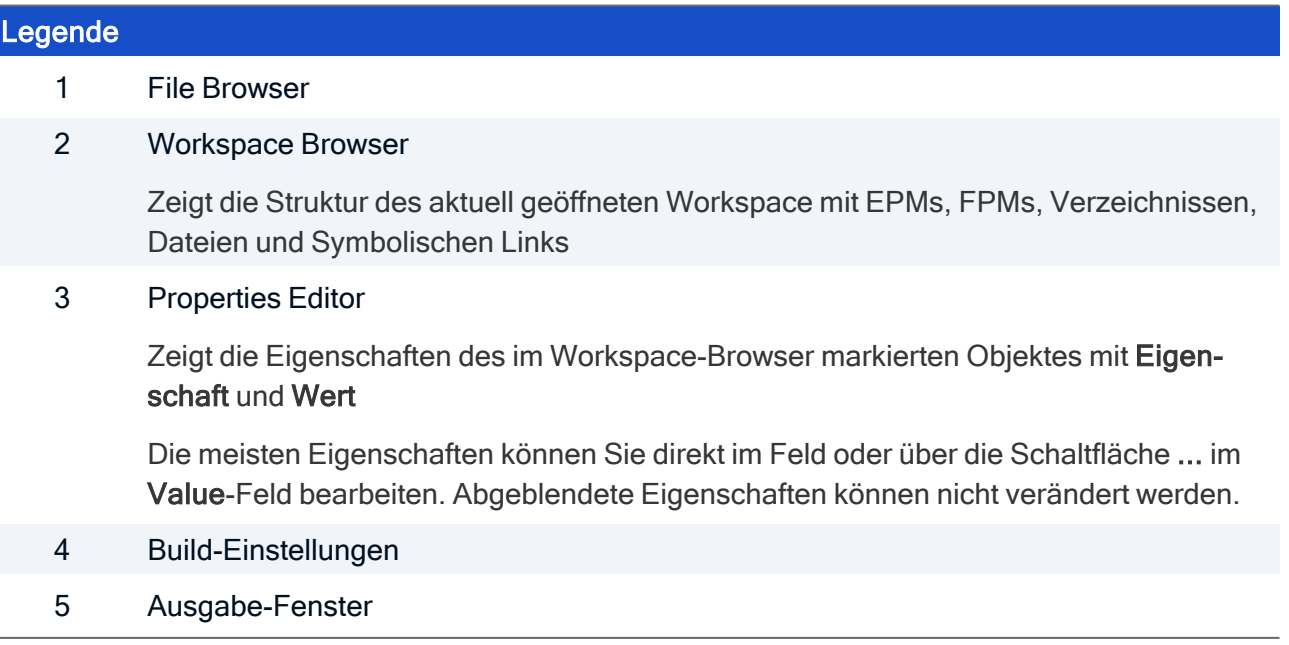

### <span id="page-9-0"></span>3.2. Menüfunktionen

### Menü File

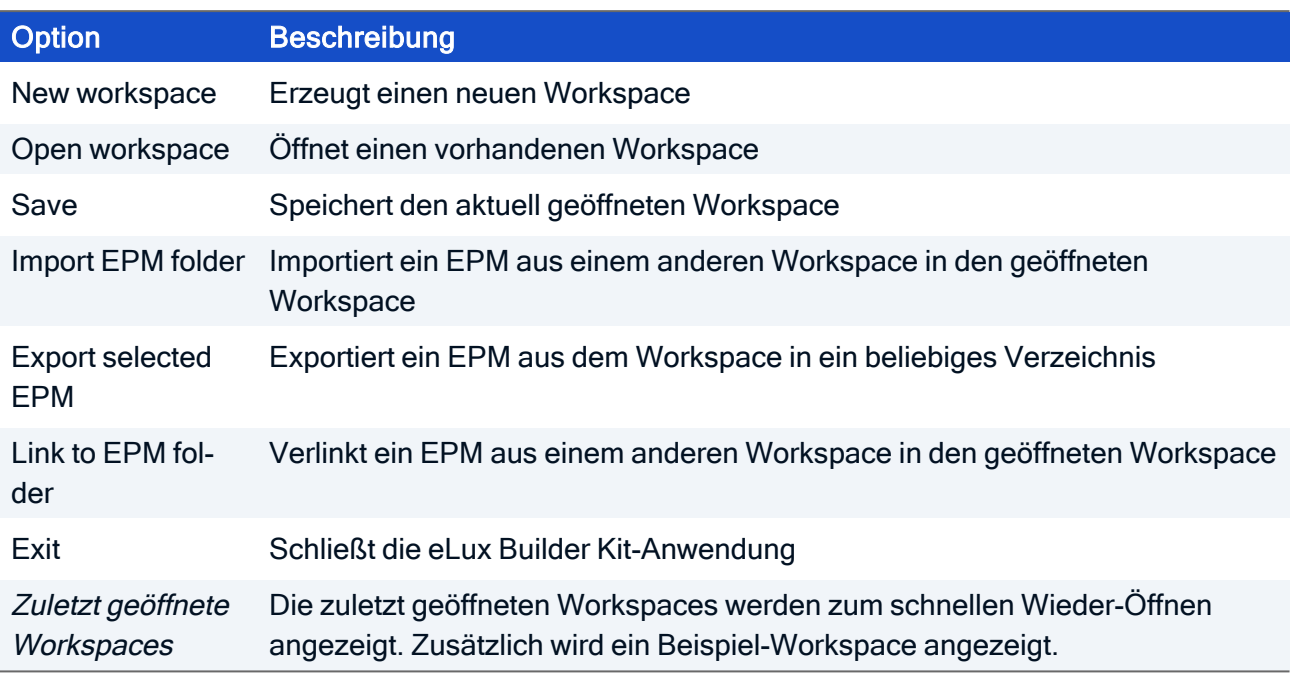

### Menü Edit

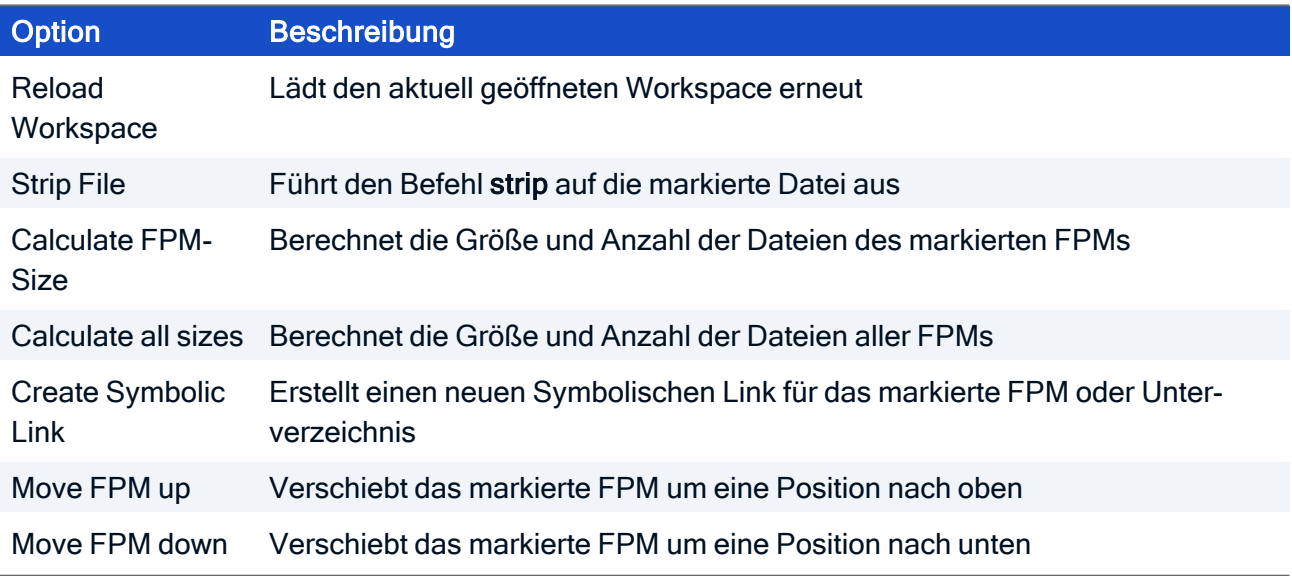

#### Menü Build

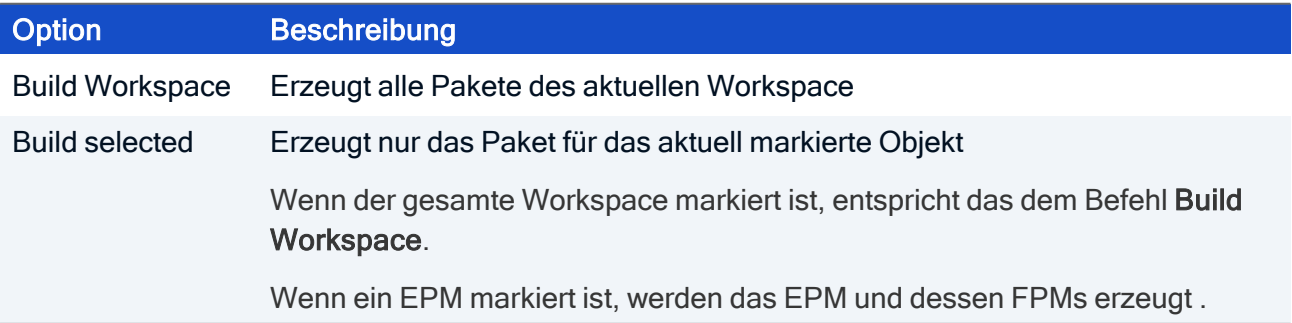

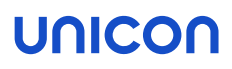

### Menü Settings

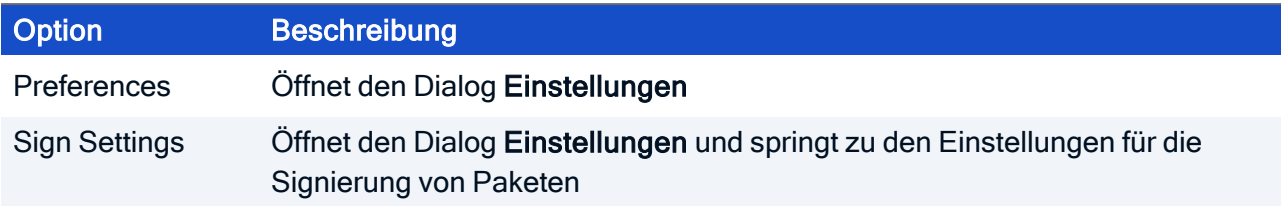

### Menü Tools

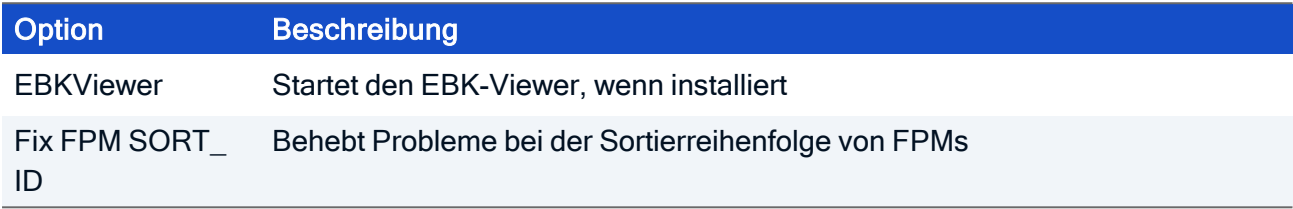

#### Menü Log

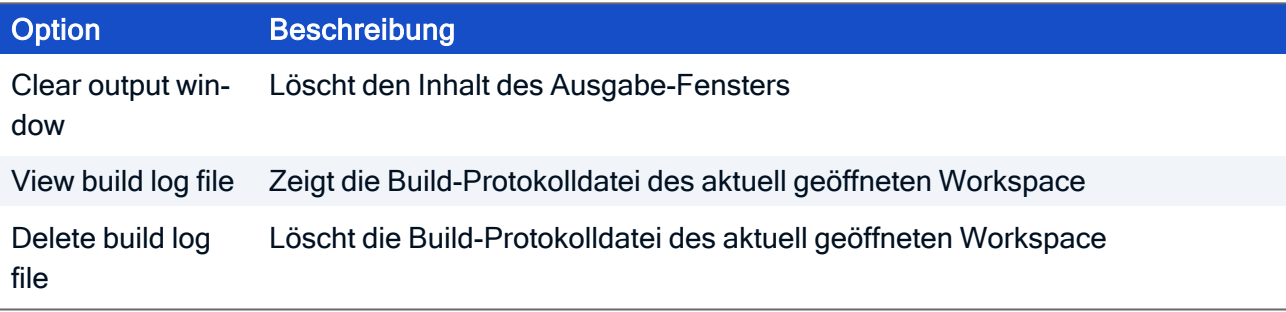

### <span id="page-10-0"></span>3.3. Kontextmenüs

Im Workspace-Browser und im File-Browser sind Kontextmenüs verfügbar, die Ihnen den schnellen Zugriff auf häufig genutzte Befehle ermöglichen.

### Kontextmenüs im Workspace Browser

Im Workspace-Browser ist jeweils ein Kontextmenü für EPMs, FPMs, Verzeichnisse und Dateien verfügbar.

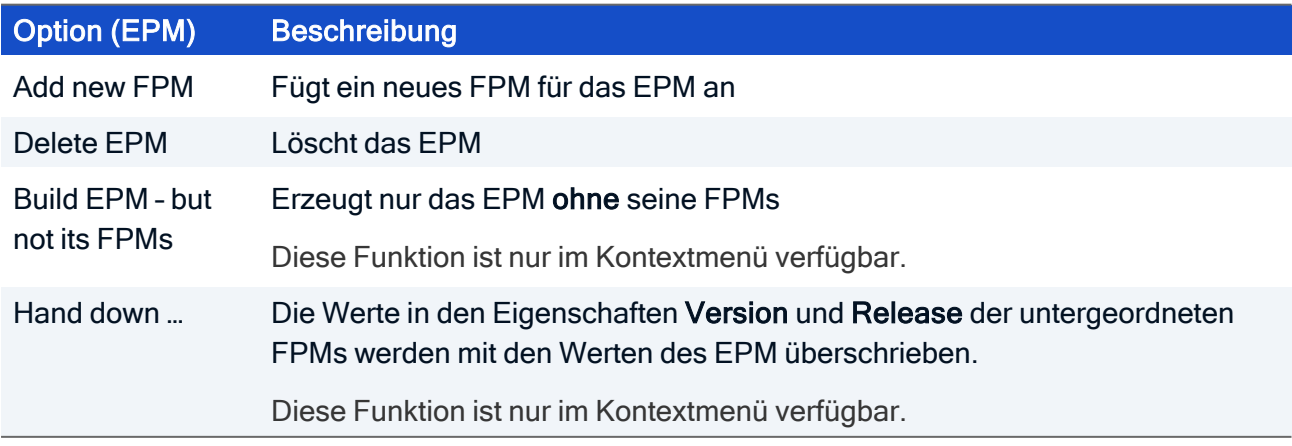

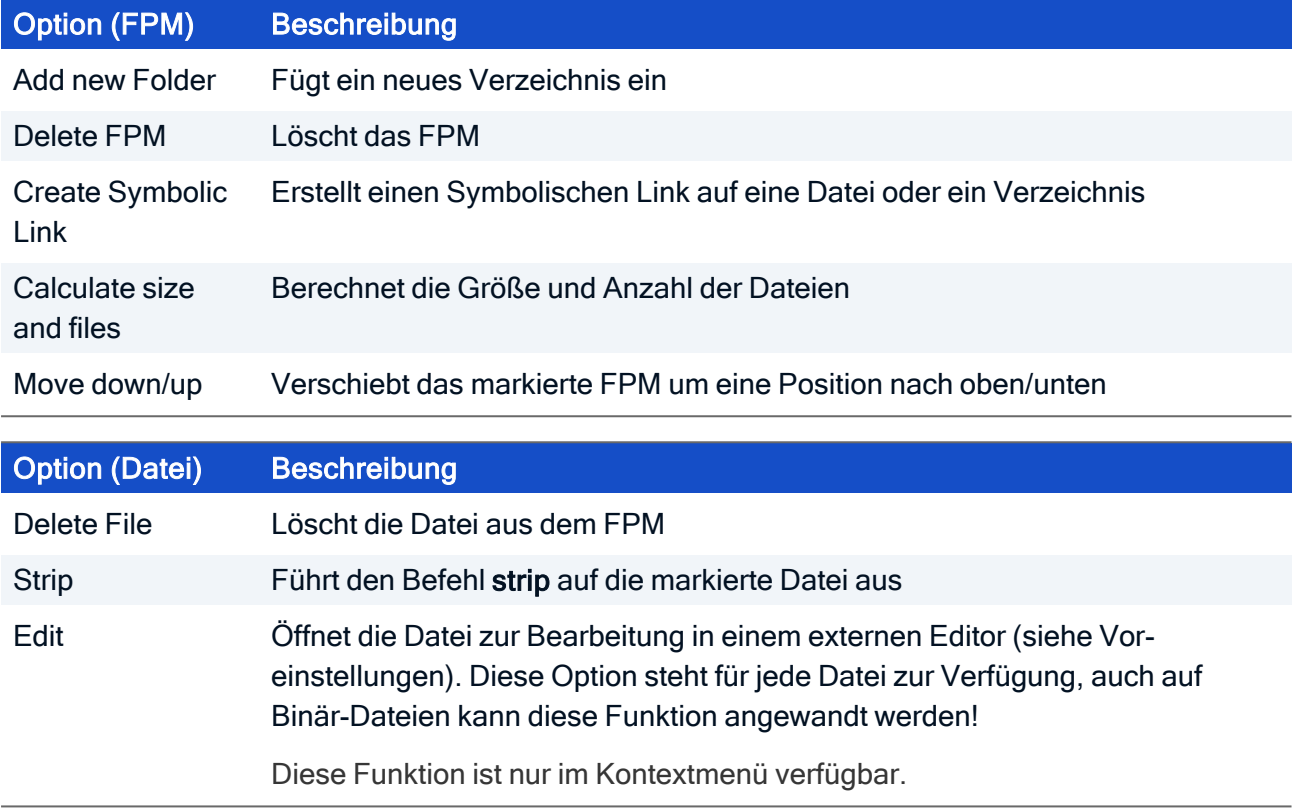

### Kontextmenüs im File Browser

Im File Browser ist jeweils ein Kontextmenü für Verzeichnisse und für Dateien verfügbar.

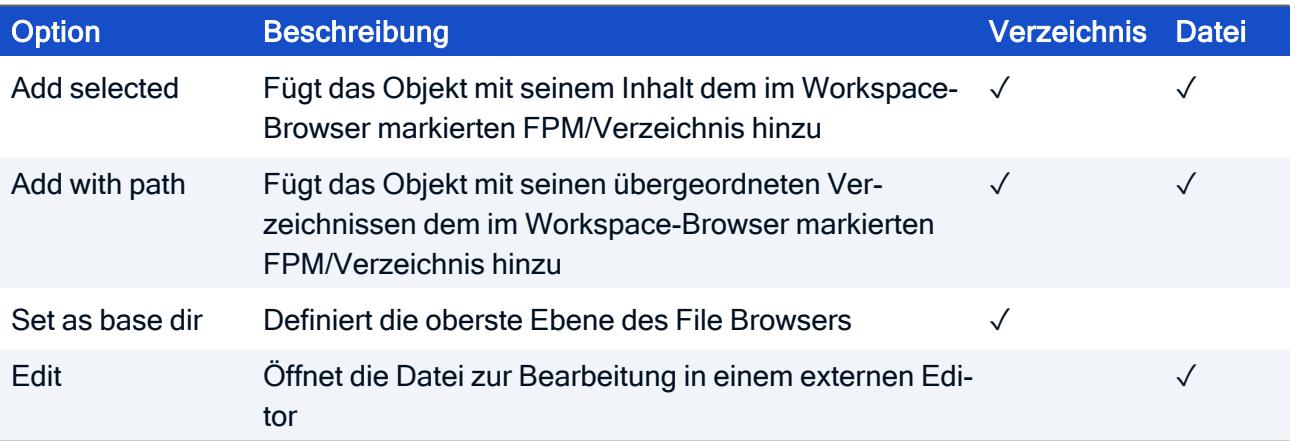

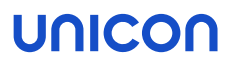

### <span id="page-12-0"></span>3.4. File Browser

Mit Hilfe des File Browsers können Sie Dateien und Verzeichnisse zu einem FPM hinzufügen. Neben den Dateien und Verzeichnissen zeigt der Browser die Größe in Bytes, Datum/Zeit der letzten Änderung und die Rechte (im oktalen Zahlensystem) an.

### Datei oder Verzeichnis zu einem FPM hinzufügen

#### **Hinweis**

Die maximale Größe für ein FPM beträgt 200 MB.<sup>1</sup> Wenn Sie mehr Plattenspeicher für Ihre Installation benötigen, erstellen Sie ein weiteres FPM.

- 1. Markieren Sie das relevante FPM im Workspace-Browser oder ein Verzeichnis, das sich bereits im FPM befindet
- 2. Um ein Objekt mit seinem Inhalt hinzuzufügen, wählen Sie im File Browser, im Kontextmenü der relevanten Datei oder des Verzeichnisses die Option Add selected.
- 3. Um ein Objekt mit den übergeordneten Verzeichnissen hinzuzufügen, wählen Sie im File Browser, im Kontextmenü der relevanten Datei oder des Verzeichnisses die Option Add with path.

Dateien und Verzeichnisse, die hinzugefügt werden, behalten die folgenden Eigenschaften:

- Datum und Zeit der letzten Änderung
- **Besitzer**
- Gruppe
- **Dateirechte**

### Oberste Ebene des File Browsers festlegen

Wählen Sie im Kontextmenü des relevanten Verzeichnisses die Option Set as base dir.

### <span id="page-13-0"></span>3.5. Paket-Eigenschaften im Properties Editor

Manche Paket-Eigenschaften (Metadaten) können direkt in den Feldern des Properties Editors bearbeitet werden. Andere Eigenschaften können nur mit speziellen Editoren angepasst werden. Für die markierte Eigenschaft wird dann eine Schaltfläche im Value-Feld angezeigt.

Um eine Eigenschaft eines der EPMs oder FPMs zu bearbeiten, für die ein spezieller Editor hinterlegt ist, klicken Sie auf die Schaltfläche ...

### Description, Pre-/Postinstall, Pre-/Postuninstall und Comment

Für diese Eigenschaften ist ein einfacher Texteditor hinterlegt.

Fügen Sie Text ein und bestätigen Sie mit Save.

#### Requires und Conflicts

#### **Hinweis**

Die Eigenschaft Requires eines EPMs enthält immer einen Eintrag, der festlegt, dass das EPM ein installiertes eLux BaseOS voraussetzt. Der Eintrag lautet: %ELUX\_BASEREQ

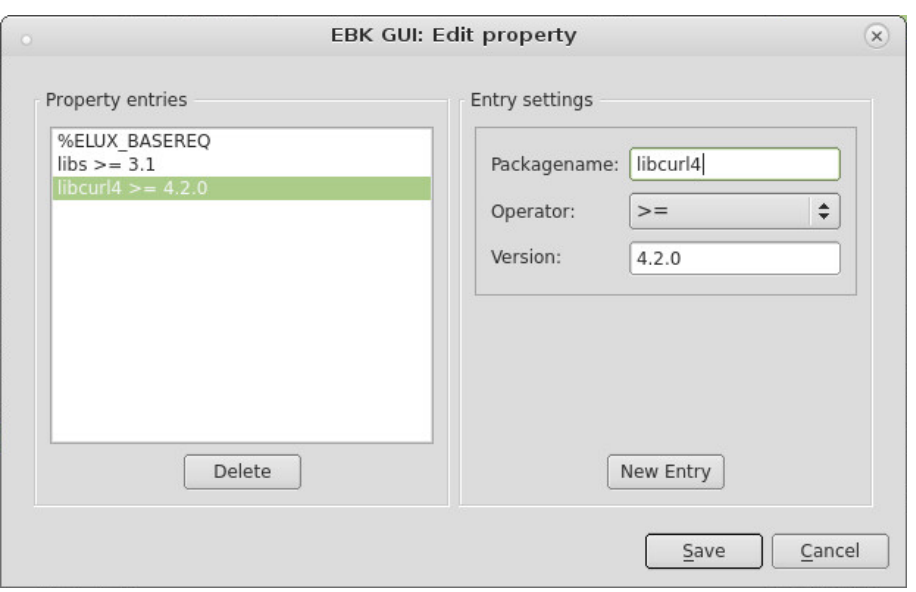

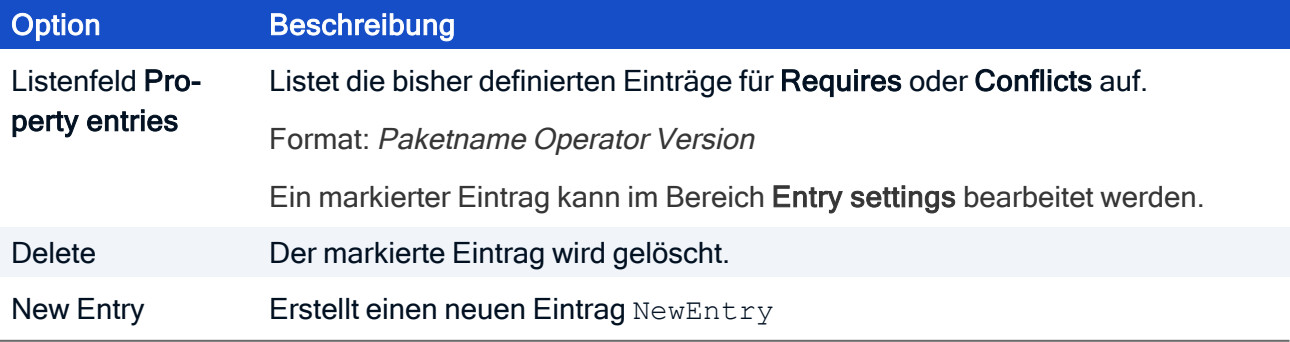

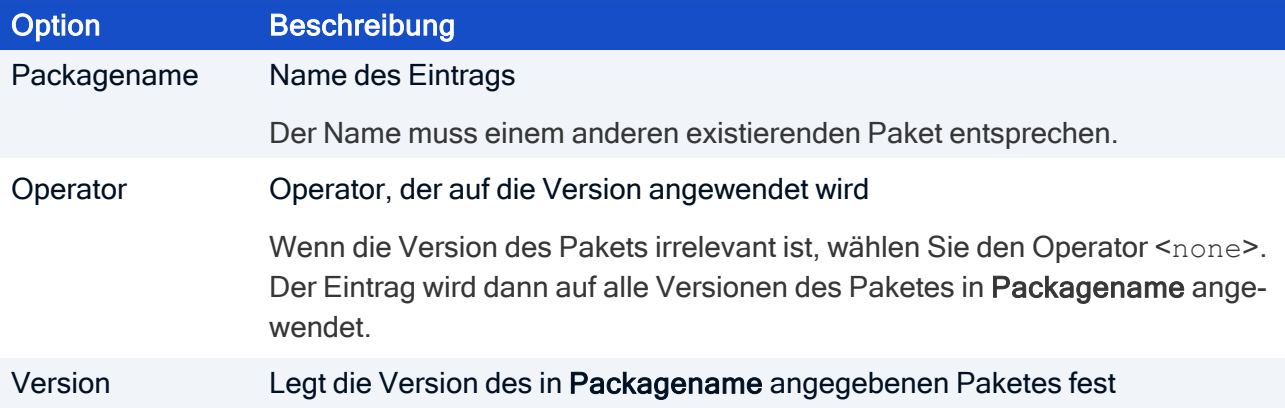

### License

Um eine gültige Lizenz für Ihr Paket zu erhalten, kontaktieren Sie bitte Unicon per E-Mail: sales@unicon.com.

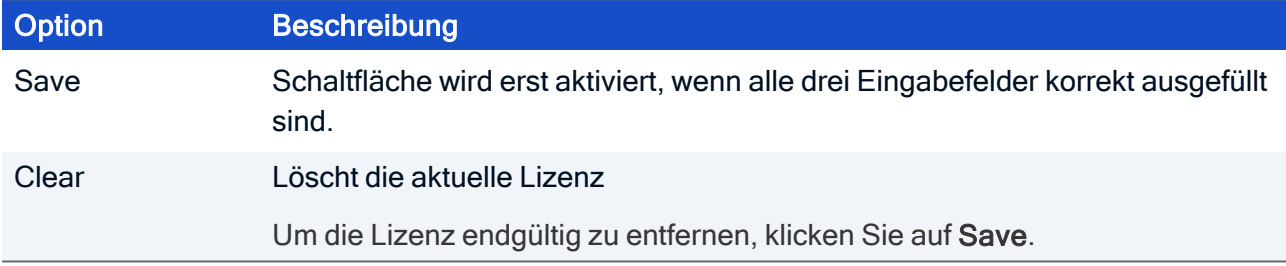

### Containers-Editor

Mit diesem Editor legen Sie fest, für welche Container das EPM oder FPM erstellt werden soll. Die Einstellung betrifft nur das aktuelle Paket.

### Installoption

– nur für FPMs –

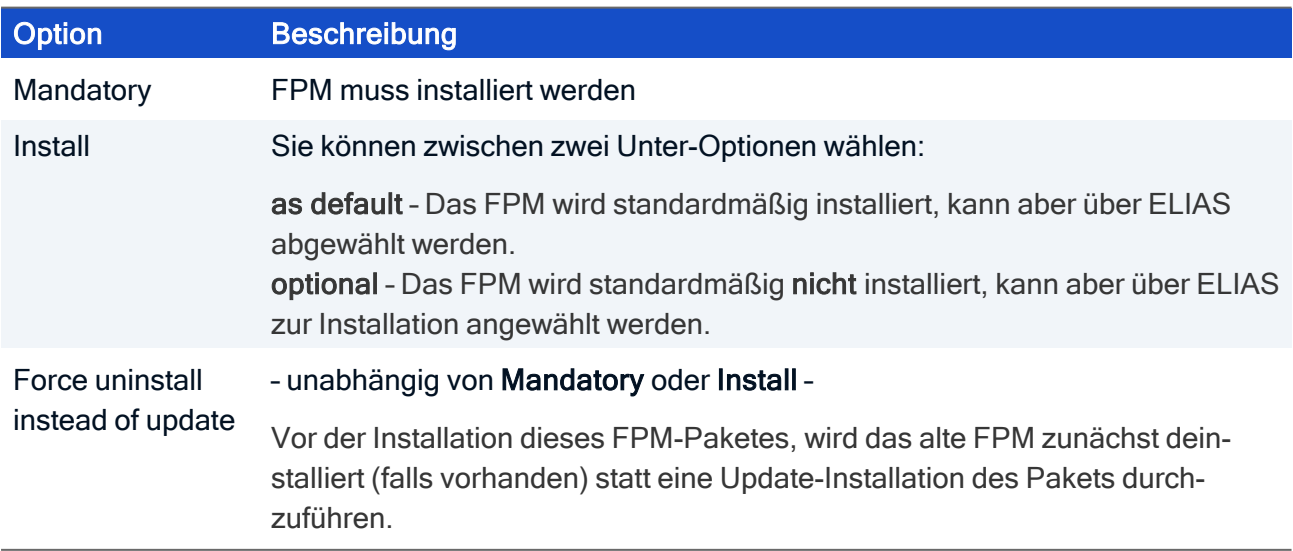

### <span id="page-15-0"></span>3.6. Build-Bereich

Im Build-Bereich legen Sie Optionen fest, beispielsweise ob die Pakete signiert und in ein ZIP-Archiv gepackt werden. Diese Einstellungen werden im Workspace selbst gespeichert und beim Laden eines Workspace gesetzt. Die Pakete werden in die entsprechenden Container-Unterverzeichnisse des Ausgabeverzeichnisses kopiert.

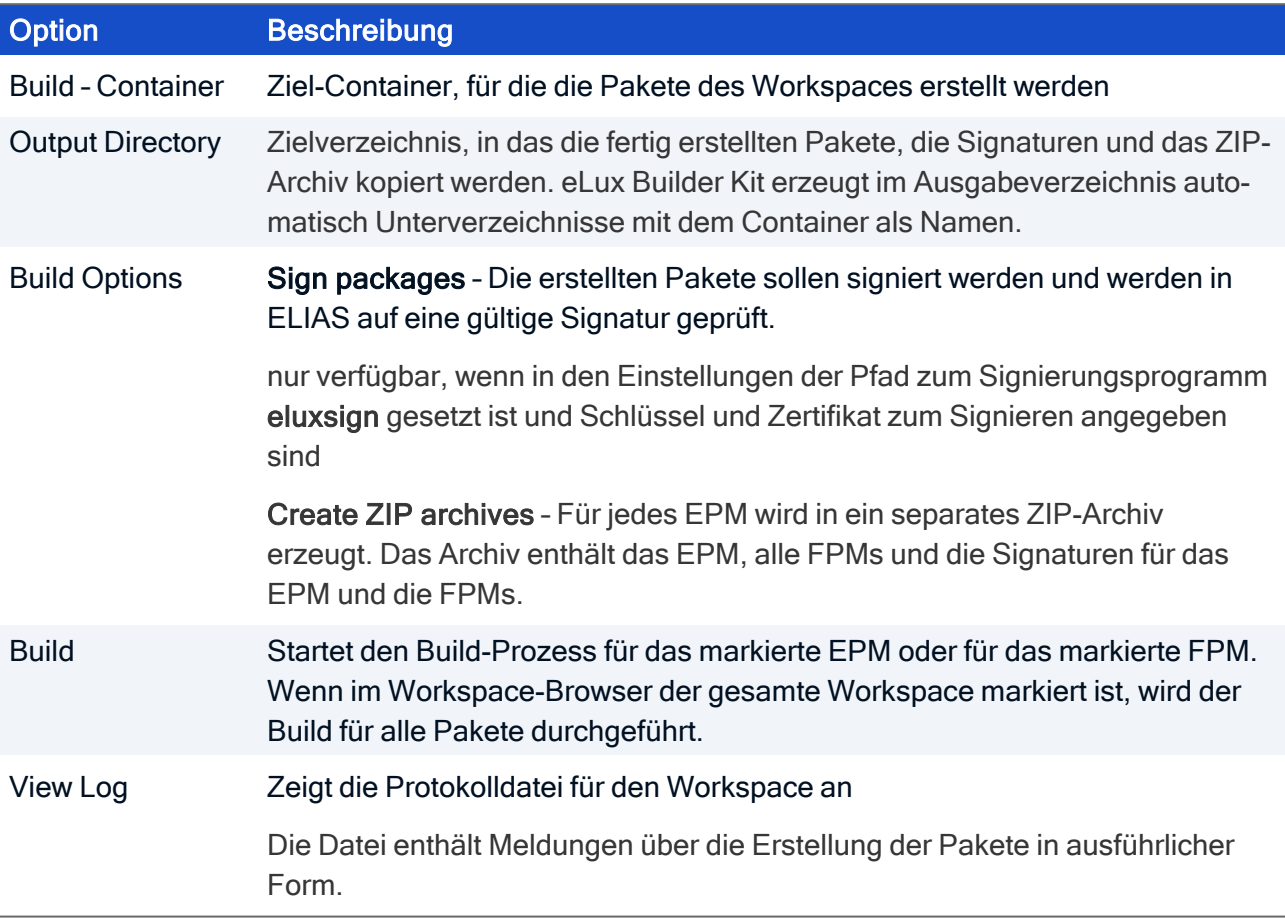

### <span id="page-15-1"></span>3.7. Ausgabefenster

Das Ausgabefenster zeigt Statusmeldungen an, beispielsweise

- **Fortschritt des aktuellen Erstellungsvorgangs**
- **E** Erzeugen eines neuen Workspace
- Laden/Speichern eines Workspace

### Meldungen im Ausgabefenster löschen

Wählen Sie die Menüfunktion Log > Clear output window.

### <span id="page-16-0"></span>4. Eigene Pakete im eLux Builder Kit erstellen

Um Ihre eigenen Pakete zu erstellen, legen Sie zunächst einen neuen Workspace an, in dem Sie anschließend Ihre EPM- und FPM-Pakete definieren und Metadaten festlegen.

### <span id="page-16-1"></span>4.1. Neuen Workspace anlegen

- 1. Wählen Sie File > New Workspace.
- 2. Bearbeiten Sie folgende Felder:

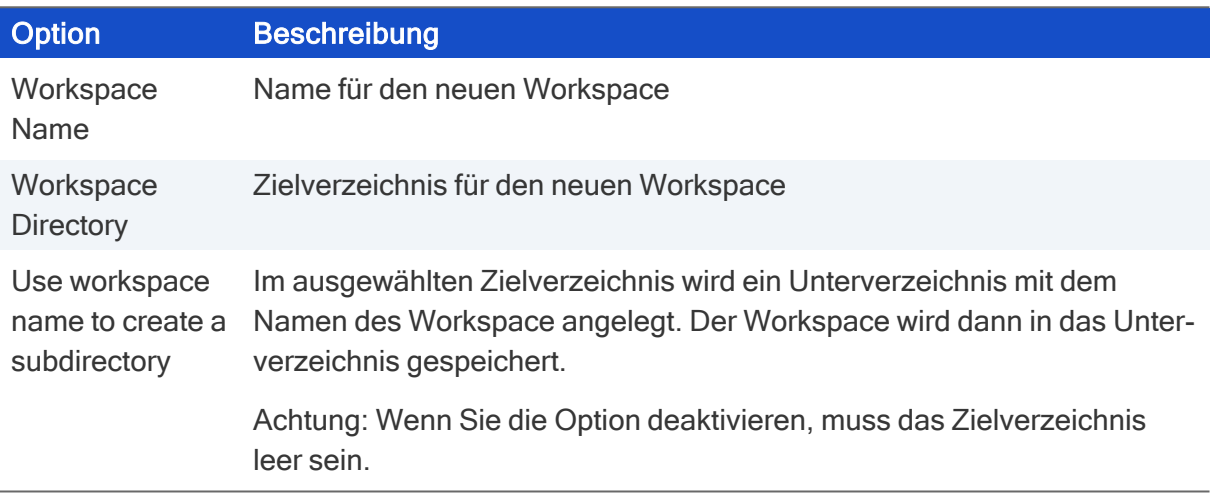

3. Bestätigen Sie mit OK.

Der neue Workspace wird angelegt und in den Workspace-Browser geladen.

Sie können nun EPMs und FPMs erstellen, siehe Neue Pakete [definieren](#page-17-0).

### <span id="page-16-2"></span>4.2. Neues Verzeichnis anlegen

- 1. Markieren Sie im Workspace-Browser das relevante FPM oder ein Unterverzeichnis des FPM.
- 2. Klicken Sie auf Add. Oder: Wählen Sie im Kontextmenü die Option Add new folder.
- 3. Geben Sie einen Namen für das Verzeichnis ein und bestätigen Sie mit Finish.
- Sie können nun weitere Verzeichnisse anlegen oder mit Hilfe des File [Browser](#page-12-0)s Dateien zu diesem Verzeichnis hinzufügen.

### <span id="page-17-0"></span>4.3. Neue Pakete definieren

EPMs und FPMs werden einem bestehenden Workspace als Objekte hinzugefügt.

### Regeln zur Benamung von Paketen

- **Erlaubte Zeichen sind**  $a-z$ **,**  $A-Z$ **,**  $0-9$ **,** Wir empfehlen, Großbuchstaben zu vermeiden.
- Paketnamen müssen eindeutig sein. Ein Paketname darf nur einmal vorkommen, unabhängig davon ob es sich um ein EPM oder FPM handelt. Beachten Sie, dass ein eindeutiger Paketname auch relevant ist für provides, conflicts and requires.
- **Paketnamen setzen sich aus folgenden Elementen zusammen:** <name>-<version>-<release>.<container>.[epm|fpm] Beispiel: baseosrp-6.2302.0-3.UC\_RP6\_X64.epm
- Nach dem Build-Prozess dürfen Paket-Dateien nicht mehr umbenannt werden.

### Regeln zur Benamung von udev-Regeln

- $\blacksquare$  udev-Regeln werden in Dateien mit Dateierweiterung . rules gespeichert.
- Um Konflikte zu vermeiden, müssen Dateinamen für udev-Regeln eindeutig sein. Wir empfehlen, dass Sie den zugehörigen Paketnamen im Dateinamen verwenden.
- Um die Reihenfolge der Abarbeitung zu steuern, beginnen Sie den Dateinamen mit einer zweistelligen Zahl, maximal mit 98.

Die Regeldateien werden in alphanumerischer Reihenfolge abgearbeitet (höhere Zahlen später als niedrige).

Beispiel für den Aufbau eines Dateinamens: <number>-<origin>-<package name>.rules Eine udev-Regeldatei von Unicon ist beispielsweise 91-unicon-keyboard.rules

Für weitere Informationen über udev-Regeln siehe [https://linux.die.net/man/7/udev.](https://linux.die.net/man/7/udev)

### 4.3.1. EPM hinzufügen

- 1. Markieren Sie im Workspace-Browser das Workspace-Objekt (oberste Ebene).
- 2. Klicken Sie auf Add. Oder: Wählen Sie im Kontextmenü die Option Add new EPM.
- 3. Geben Sie einen Namen für das EPM ein und bestätigen Sie mit Finish ein.
- Bearbeiten Sie anschließend die Eigenschaften des EPM im Properties-Editor, siehe [Paket-](#page-13-0)[Eigenschaften](#page-13-0) im Properties Editor.

Sie können auch weitere EPMs anlegen oder FPMs für dieses EPM erstellen.

### 4.3.2. FPM hinzufügen

- 1. Markieren Sie im Workspace-Browser das relevante EPM.
- 2. Klicken Sie auf Add. Oder: Wählen Sie im Kontextmenü die Option Add new FPM.
- 3. Geben Sie einen Namen für das FPM ein und bestätigen Sie mit Finish.
- Um dem FPM Objekte hinzuzufügen, verwenden Sie den File Browser. Für weitere Informationen siehe File [Browser.](#page-12-0)
- Bearbeiten Sie anschließend die Eigenschaften des FPM im Properties-Editor, siehe [Paket-](#page-13-0)[Eigenschaften](#page-13-0) im Properties Editor.

Sie können aber auch weitere FPMs anlegen oder dem FPM einen Symbolischen Link hinzufügen.

### <span id="page-19-0"></span>4.4. Symbolischen Link erzeugen

Ein Symbolischer Link ist ein Zeiger auf eine Datei oder ein Verzeichnis, das an einem anderen Ort liegt. Einen Symbolischen Link können Sie nur direkt in einem FPM oder in einem seiner Unterverzeichnisse erzeugen.

- 1. Markieren Sie das relevante FPM oder eines seiner Unterverzeichnisse.
- 2. Klicken Sie in der Symbolleiste auf das Symbol Symbolischer Link. Oder: Wählen Sie im Kontextmenü die Option Create symbolic link.
- 3. Bearbeiten Sie die folgenden Felder:

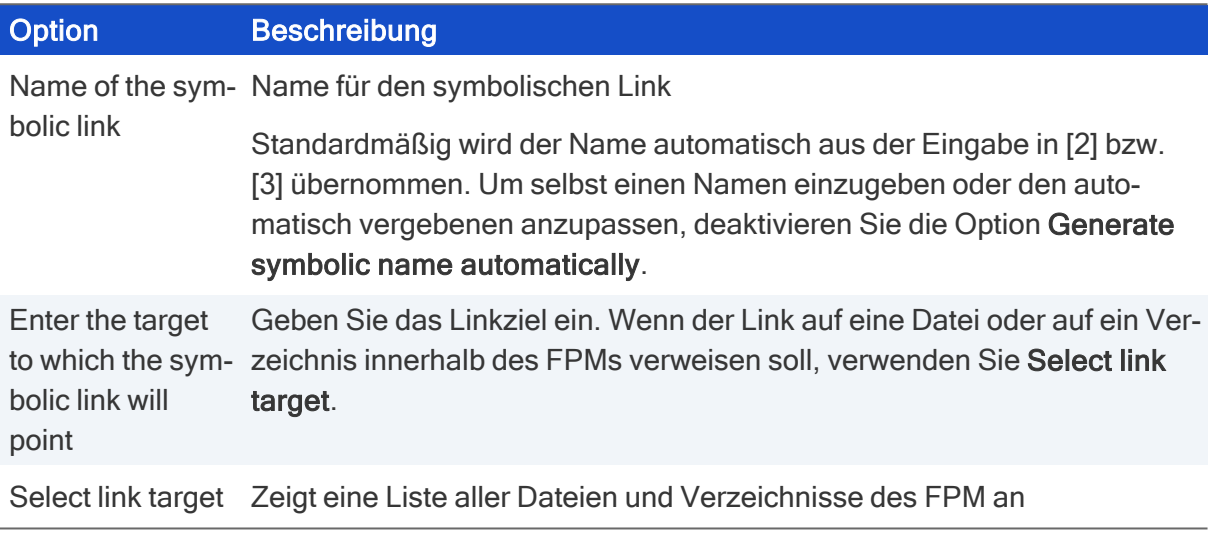

4. Bestätigen Sie mit OK.

Der Link wird erzeugt und im relevanten Unterverzeichnis angezeigt. Wenn Sie den Link markieren, können Sie im Properties-Editor das Ziel (Target) überprüfen.

### <span id="page-20-0"></span>5. eLux Builder Kit-Einstellungen

Im Dialog Settings > Preferences können Sie verschiedene Voreinstellungen vornehmen. Beispielsweise können Sie die Zertifikate zur Signierung von Paketen konfigurieren (Register Build).

Wenn Sie ungültige Einstellungen vornehmen, erhalten Sie eine Meldung. Für weitere Informationen siehe Fehlerhafte [Einstellungen](#page-23-0).

### <span id="page-20-1"></span>5.1. Register Global

### Add a comment to the Workspace, EPM or FPM when adding or deleting items

eLux Builder Kit fügt automatisch einen Kommentar im übergeordneten Element (Workspace, EPM oder FPM) hinzu, wenn Sie eine der folgenden Aktionen ausführen:

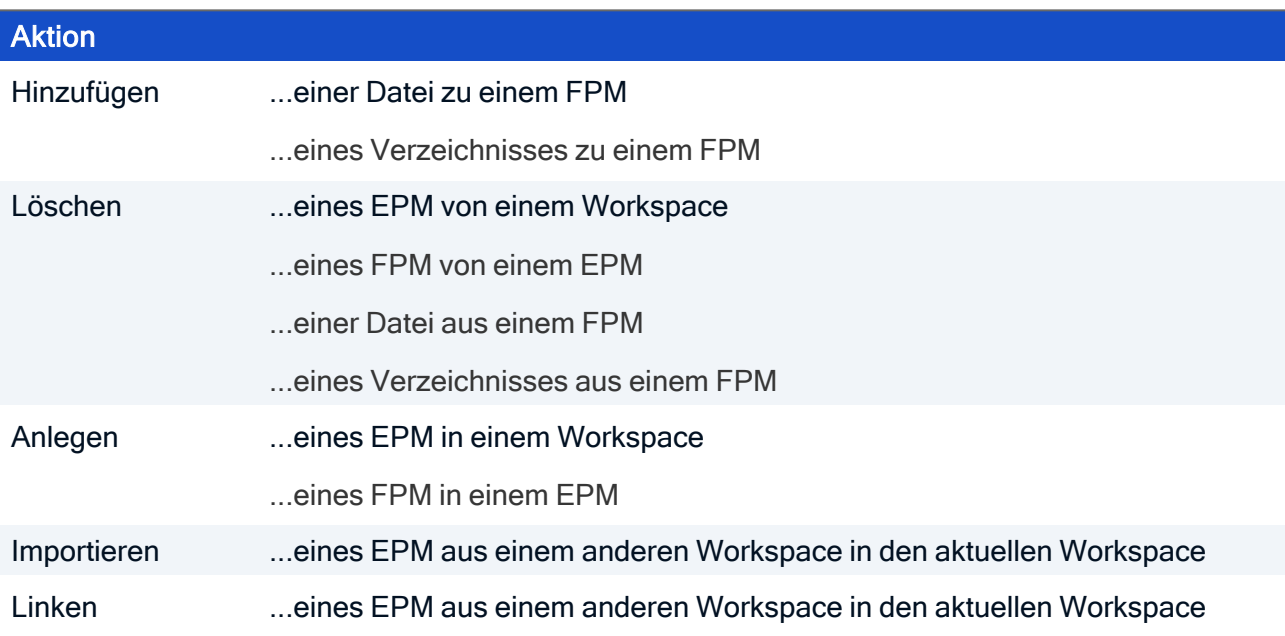

Die Kommentare haben das folgende Format:

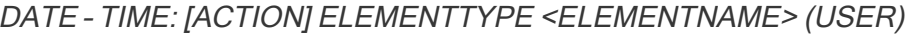

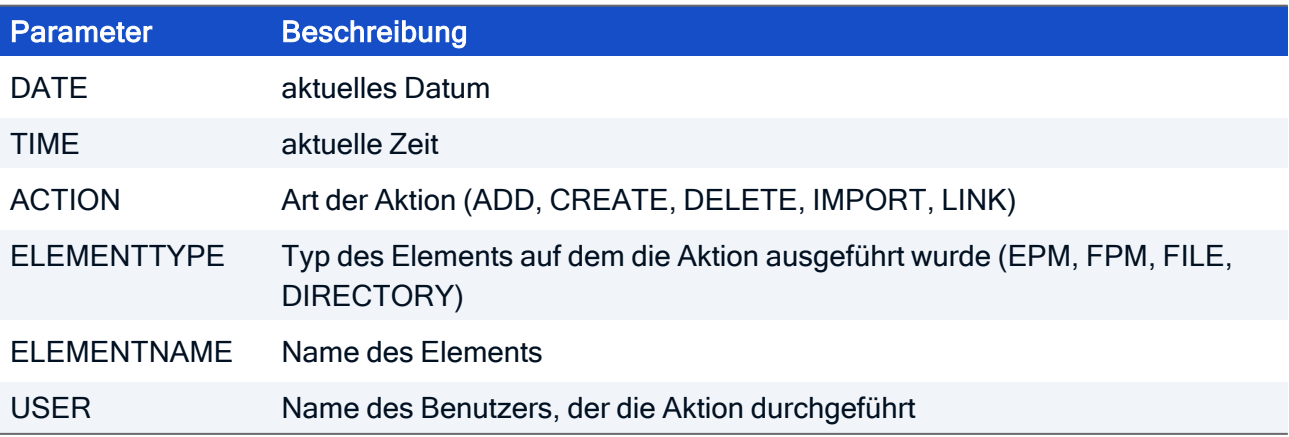

### Weitere Optionen

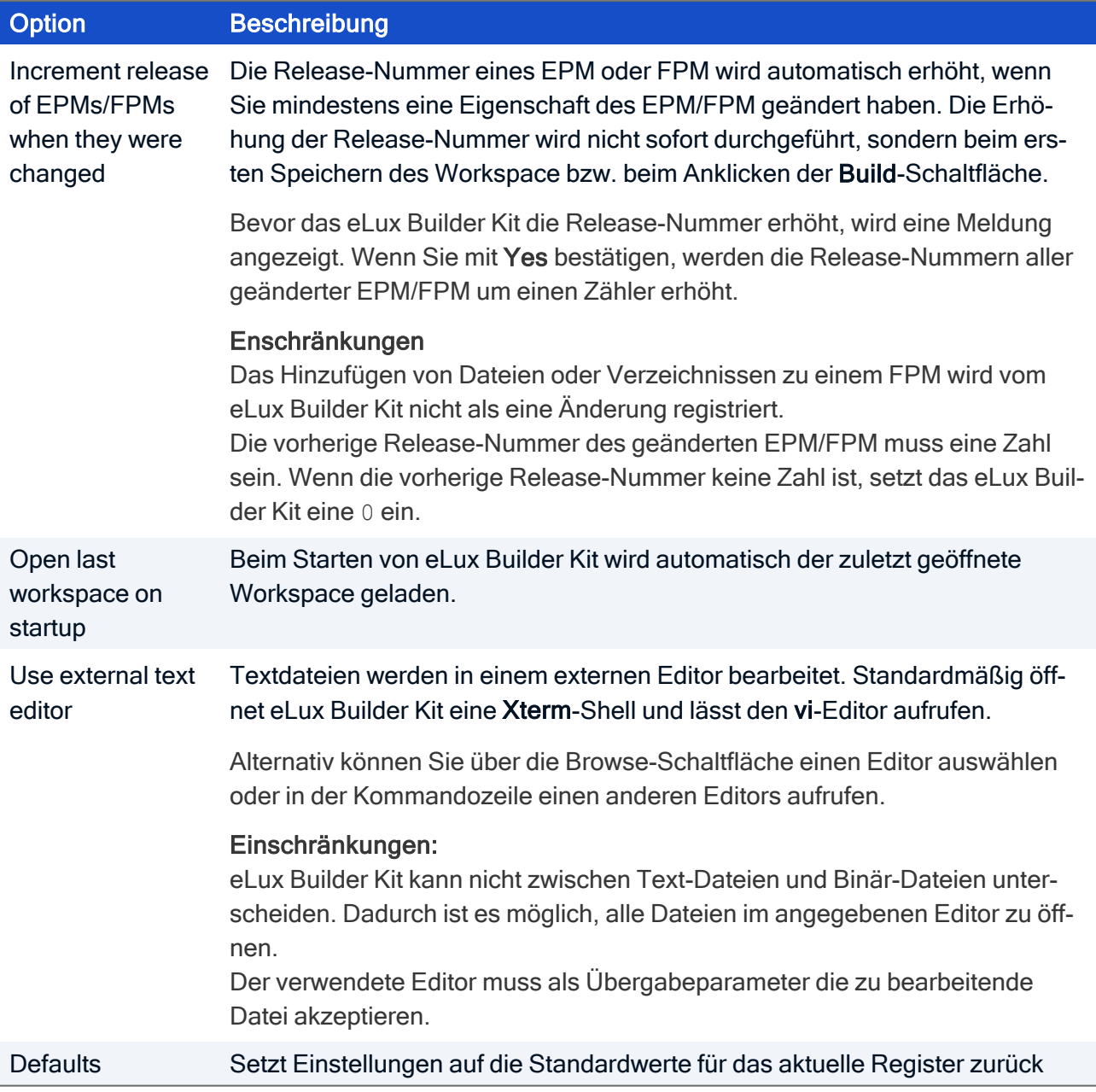

### <span id="page-21-0"></span>5.2. Register Build

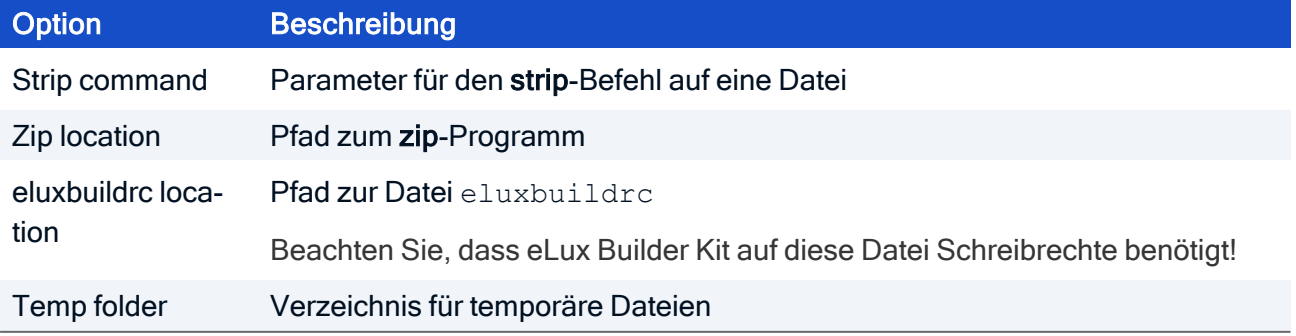

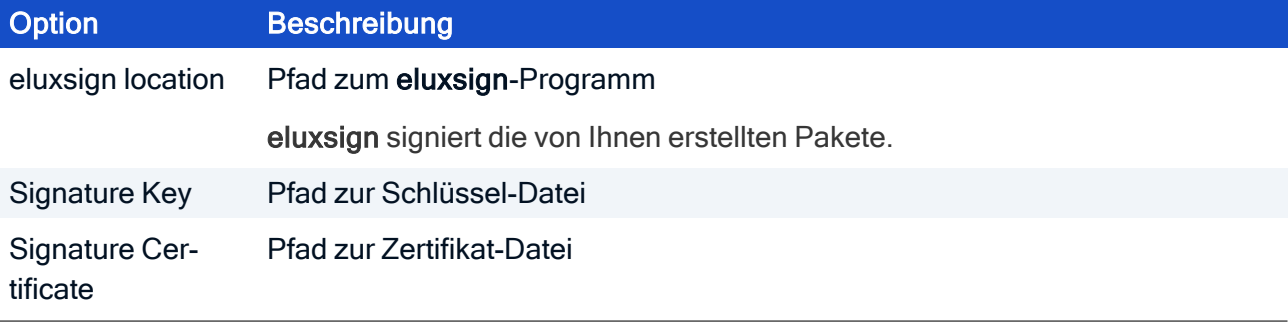

#### **Hinweis**

Für die Paket-Signierung müssen alle drei Signatur-Einstellungen (eluxsign location, Signature Key, Signature Certificate) korrekt angegeben werden. Wenn eine Angabe fehlerhaft ist, wird die Signierung deaktiviert. Verwenden Sie den PKCS#6-Standard mit PEM-Kodierung (Dateiformate .pem/.crt). Für weitere Informationen siehe auch Zertifikate zur [Paketverifizierung](elias18_cert_pack.htm) vorbereiten im ELIAS 18-Handbuch.

### <span id="page-22-0"></span>5.3. Register EPM/FPM

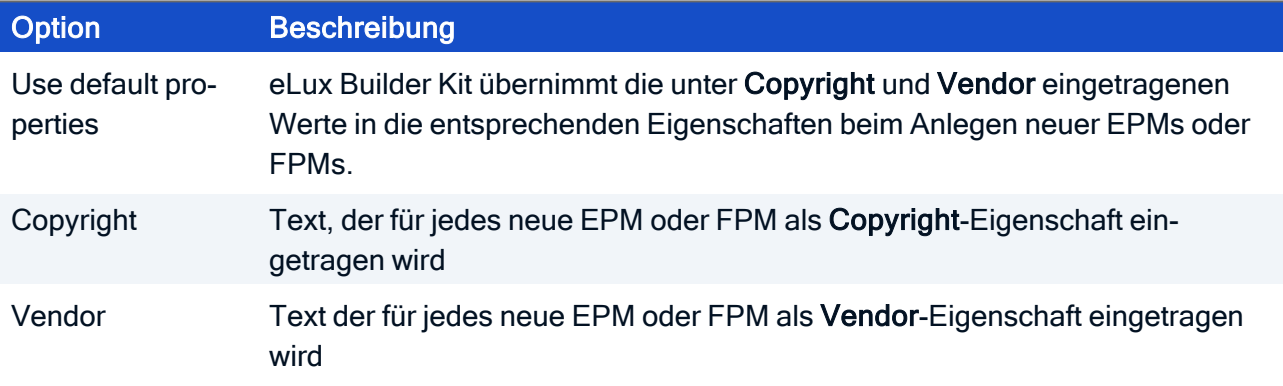

### <span id="page-23-0"></span>5.4. Fehlerhafte Einstellungen

Wenn Sie fehlerhafte Einstellungen vornehmen und mit OK bestätigen, wird eine Meldung angezeigt und die fehlerhaften Einstellungen werden rot eingefärbt.

Achtung Wenn Sie auf Cancel klicken, werden die fehlerhaften Einstellungen verworfen und die alten Einstellungen verwendet.

- 1. Bestätigen Sie mit OK.
- 2. Korrigieren Sie die fehlerhaften Einstellungen.
- 3. Klicken Sie auf OK, um die Einstellungen zu speichern.

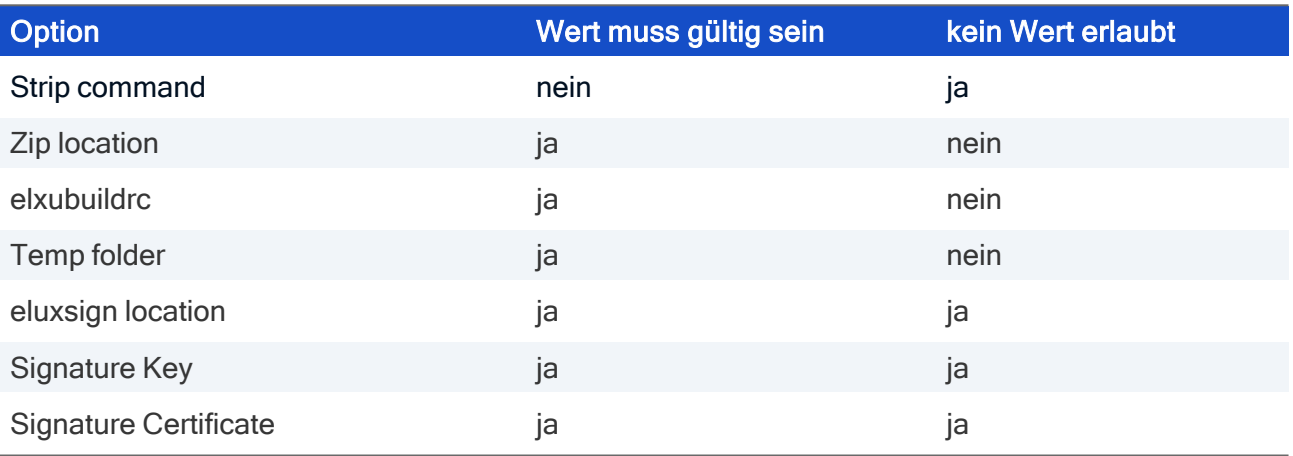

### <span id="page-24-0"></span>6. Das epkg-Werkzeug

#### – für SDK VM 3.x –

epkg ist ein Kommandozeilen-Werkzeug, mit dem Sie eLux-Pakete im . fpm- und . epm-Format paketieren können. Die folgenden Module werden unterstützt:

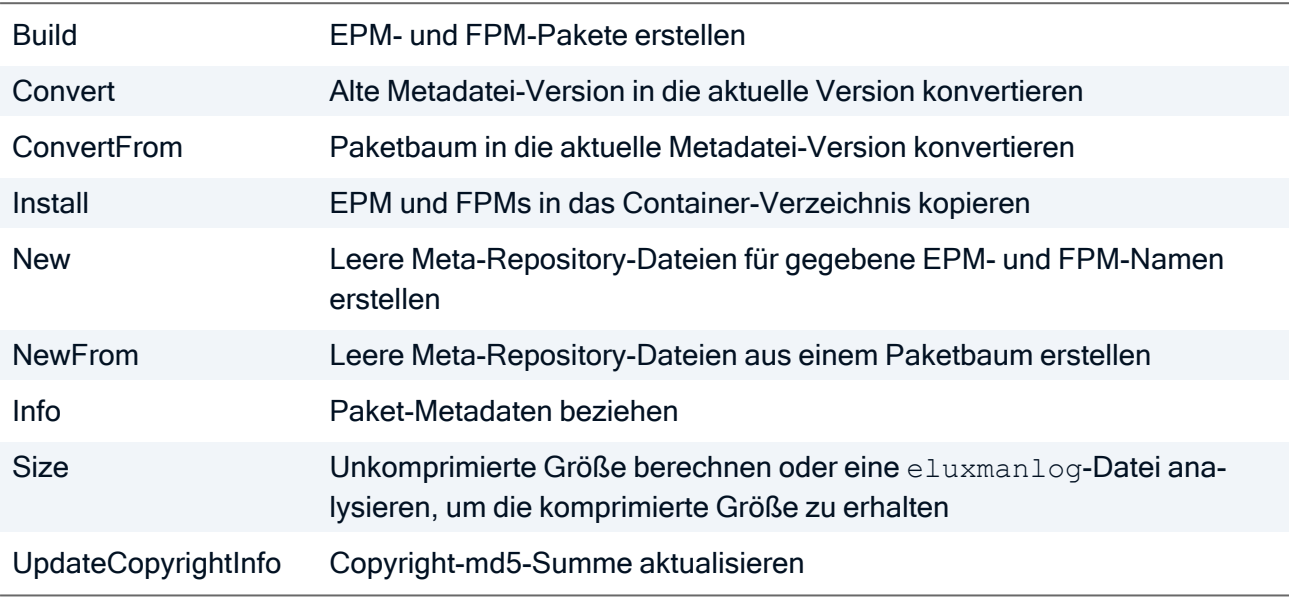

### <span id="page-24-1"></span>6.1. epkg verwenden

epkg bietet verschiedene Funktionen zur Erstellung und Verwaltung von eLux-Paketen. Die Funktionen werden in mehreren Modulen zur Verfügung gestellt.

Um beispielsweise ein EPM- oder FPM-Paket zu erstellen, verwenden Sie das Build-Modul. Beispiel:

epkg Build --container=rp6\_x64

### Optionen für das Erstellen eines Builds

Um eine Option einzuleiten, verwenden Sie zwei Minuszeichen:

```
epkg Build --<option>
```
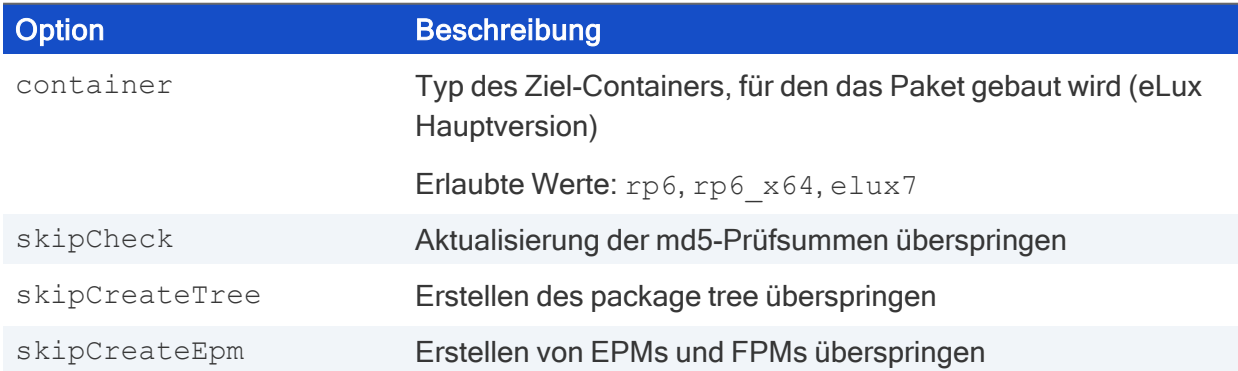

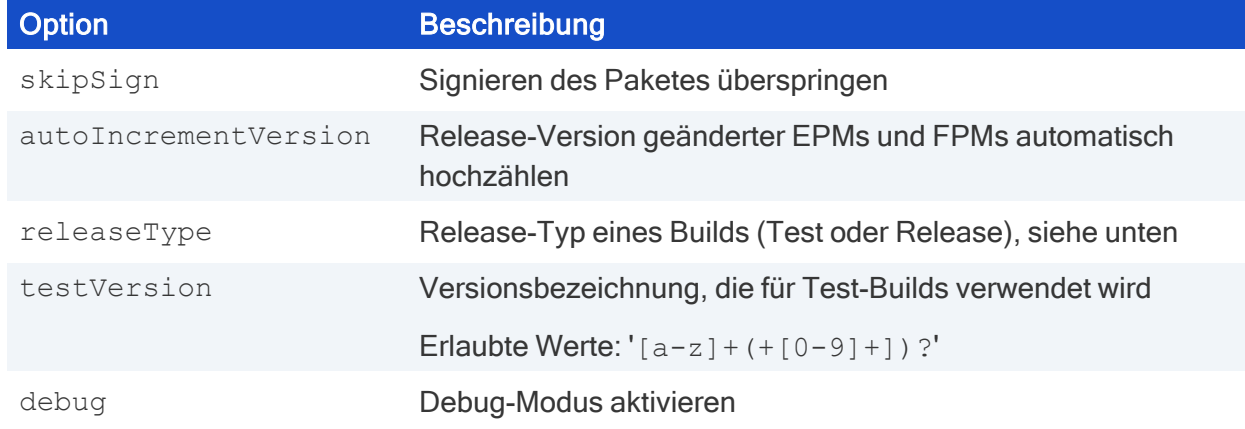

### Hilfe und weitere Befehle

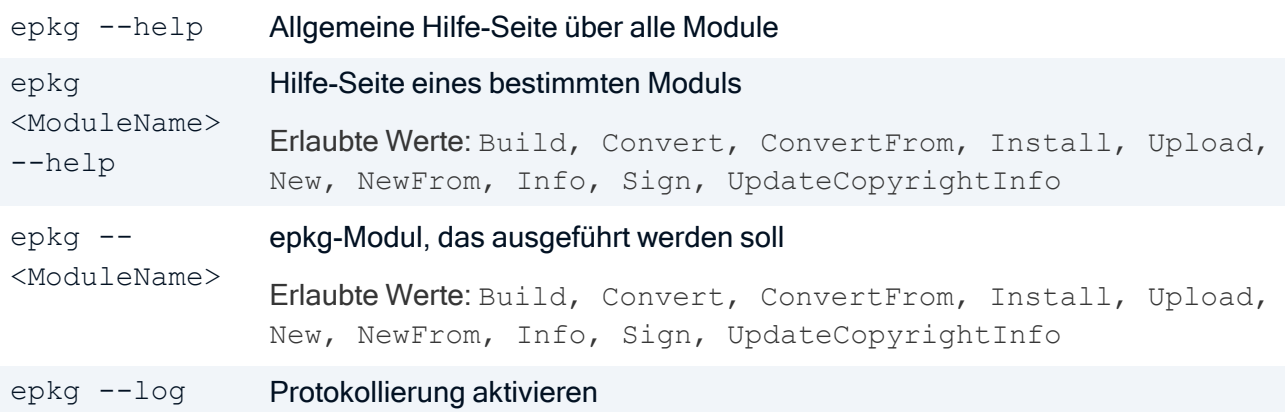

### Test- versus Release-Builds

Mit epkg können Sie sowohl Release-Pakete als auch Test-Pakete erstellen. Die Art des Builds wird mit dem Parameter --releaseType gesteuert.

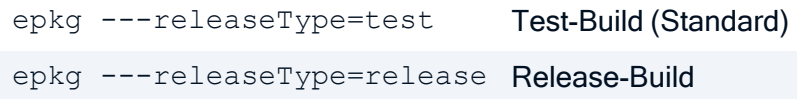

Ein Test-Build vergibt in der Paketbezeichnung die mit testVersion definierte Bezeichnung. An den Paketnamen wird die zugrundeliegende Release-Nummer und danach die durch testVersion definierte Zeichenfolge angehängt, standardmäßig testing.<sup>1</sup> Frühere Versionen haben die vorhandene Release-Nummer standardmäßig durch die Zeichenfolge 9999 ersetzt.

Test-Builds unterscheiden sich von Release-Builds außerdem in folgenden Merkmalen:

- Einige Schritte wie die Aktualisierung der md5-Prüfsumme werden übersprungen.
- Pakete, die durch Test-Builds erstellt werden, können durch die Installation im Container überschrieben werden.

Für Beispiele siehe [Anwendungsbeispiele](#page-33-0).

1ab eLux SDK VM 3.12 (eLux RP 6 2209)

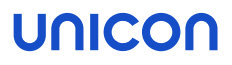

### <span id="page-26-0"></span>6.2. epkg konfigurieren

Voreinstellungen für epkg werden in der Konfigurationsdatei /etc/epkg/settings.ini<sup>1</sup> definiert.

Beispiel:

```
[Signing]
keyPath=/etc/epkg/code-signing-key.pem
certificatePath=/etc/epkg/code-signing-cert.pem
[Global]
DevelopmentContainer=/home/containers/
Blocksize=1024
SizeOffsetInPercent=2
UniconCopyright=Copyright (C) %currentYear% SampleTec. All rights reserved.
Proxy=http://proxy.sampletec-01.com:3800
[WebElias]
Url=https://elias.test.sampletec-01.com
```
### DevelopmentContainer

Definieren Sie unbedingt den DevelopmentContainer. Dieser Container wird als Ziel für das Install-Modul verwendet. Wenn ein Paket unverändert bleibt, wird das alte FPM aus diesem Container zur Erstellung der . zip-Datei verwendet.

Setzen Sie folgenden Eintrag in der settings.ini-Datei:

```
[Global]
DevelopmentContainer=<Container-Pfad>
```
### Signierung

Bei der Installation wird automatisch ein Self-signed-Zertifikat erstellt und in der Konfigurationsdatei angegeben.<sup>2</sup> Damit Sie Pakete in älteren SDK-Versionen<sup>3</sup> signieren können, müssen Sie selbst für das Zertifikat sorgen und Zertifikatdatei und Schlüsseldatei angeben.

Setzen Sie folgende Einträge in der settings.ini-Datei:

```
[Signing]
keyPath=<Pfad und Dateiname>
certificatePath=<Pfad und Dateiname>
```
1ab eLux SDK VM 3.12 (eLux RP 6 2209). In früheren Versionen /usr/share/epkg/settings.ini 2ab eLux SDK VM 3.12 (eLux RP 6 2209) 3bis eLux SDK VM 3.11

### Verwenden von Debian Repositories

#### **Hinweis**

Die Verwendung von Debian-Repositories ist standardmäßig deaktiviert.

Wenn Sie möchten, dass epkg Pakete aus Debian Repositories als Quellen für EPMs und FPMs verwendet werden, müssen die Repositories in einer speziellen Konfigurationsdatei definiert werden.

Bearbeiten Sie die Datei /usr/share/unicon/suiteCPP.ini und setzen Sie die relevanten Einträge.

Die .ini-Datei hat die folgende Struktur:

```
[source<i>]
name=
base=
architecture=
source<j>=
```
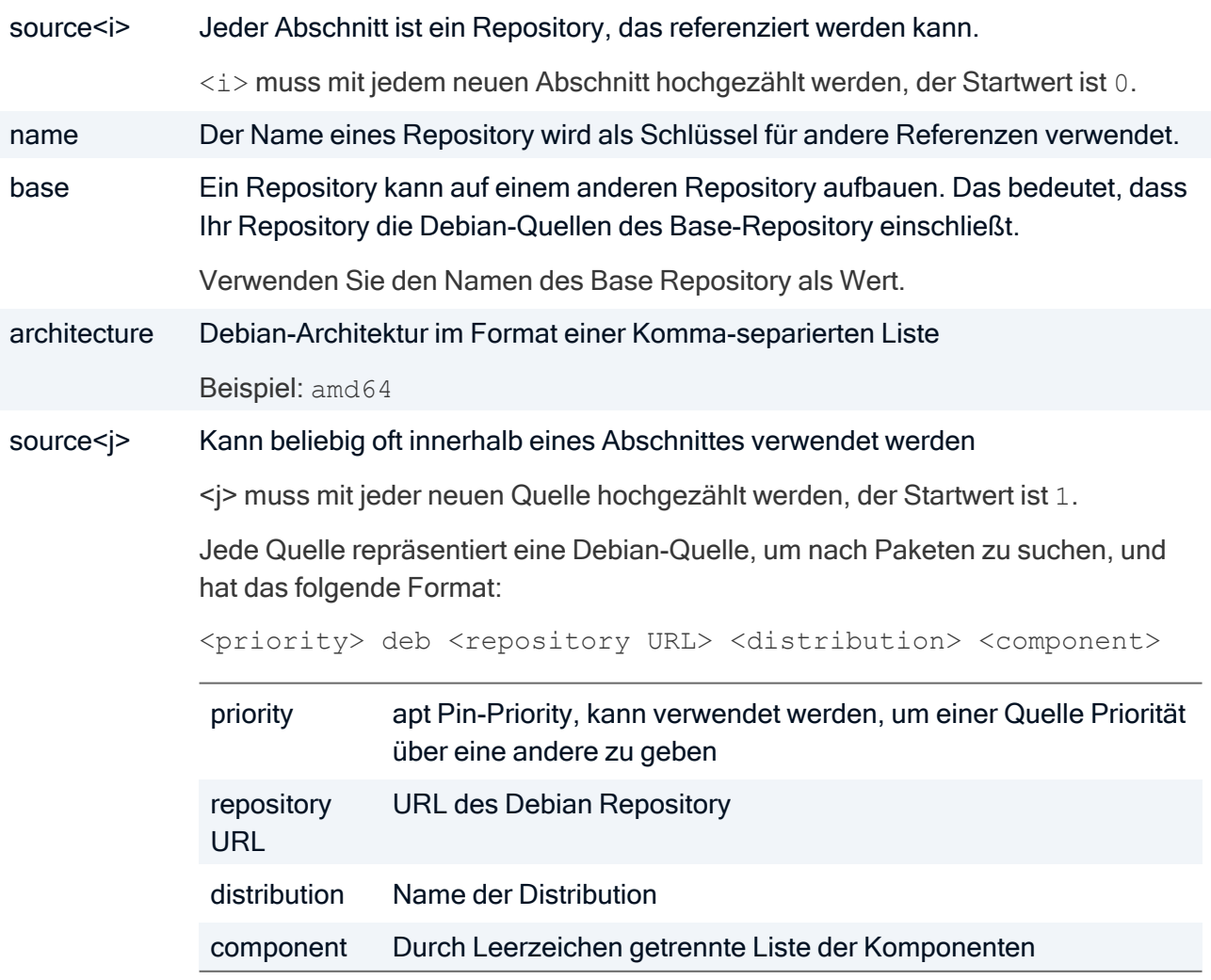

Beispiel:

[source0] name=common architecture=amd64 source1=501 deb http://internalrepo.sampletec-01.com/common rp6-mirror main restricted universe multiverse source2=502 deb http://internalrepo.sampletec-01.com/common

[source1] name=internaltool architecture=amd64 base=common source1=503 deb http://internalrepo.sampletec-01.com/tool rp6 main

### <span id="page-29-0"></span>6.3. Metadatei-Struktur

epkg ist in zwei Verzeichnisse aufgeteilt:

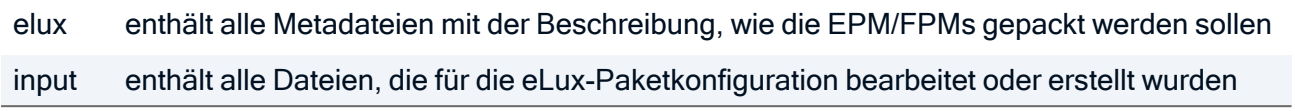

Die Metadateien selbst teilen sich in zwei Gruppen:

Global meta files steuern das Verhalten aller EPM/FPMs, während Per FPM meta files für jedes FPM erforderlich sind.

### Global meta files

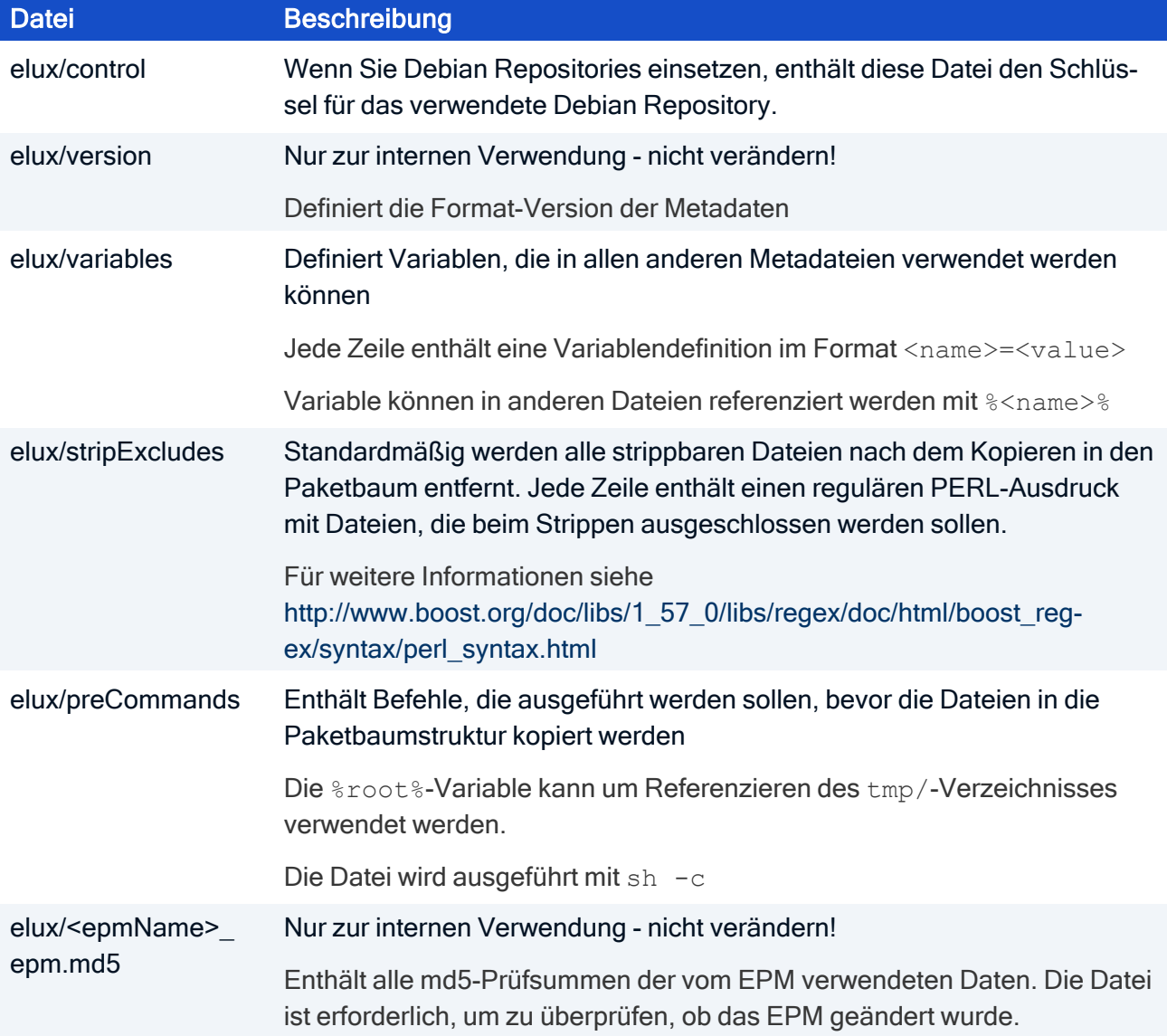

Ab der epkg-Version 1.0.50 (enthalten ab eLux SDK VM 3.3) werden die Pre- und Post-(Un-)Install-Skripte als separate Dateien direkt an die jeweiligen Pakete gebunden:<sup>1</sup>

![](_page_30_Picture_459.jpeg)

In alle Install-Skripte können Sie weitere Dateien einbeziehen,<sup>2</sup> um beispielsweise Code in anderen Install-Skripten wiederzuverwenden. Verwenden Sie dazu die Anweisung #include, gefolgt von dem relevanten Pfad relativ zum elux-Verzeichnis. Die #include-Anweisung wird durch den Inhalt der angegebenen Datei ersetzt.

Beispiel: #include scripts/test

### Per FPM meta files

![](_page_30_Picture_460.jpeg)

1in vorherigen Versionen nur über die GUI (ebkworkspace) verfügbar 2ab eLux SDK VM 3.7

![](_page_31_Picture_461.jpeg)

![](_page_32_Picture_377.jpeg)

Ab der epkg-Version 1.0.50 (enthalten ab eLux SDK VM 3.3) werden die Pre- und Post-(Un-)Install-Skripte als separate Dateien direkt an die jeweiligen Pakete gebunden:1

![](_page_32_Picture_378.jpeg)

1in vorherigen Versionen nur über die GUI (ebkworkspace) verfügbar

### <span id="page-33-0"></span>6.4. Anwendungsbeispiele

### Paket-Kategorie setzen

Mit ELIAS 18 können eLux-Pakete nach Kategorie sortiert angezeigt werden. Ordnen Sie benutzerdefinierte Pakete einer Kategorie zu.

- 1. Bearbeiten Sie die Datei /input/epkepm: edit ./input/epkepm
- 2. Setzen Sie für Ihre Pakete im Abschnitt epm den Parameter category. Beispiel: [EPM] category=Communication

Kategorie Beschreibung Beispiel System Betriebssystem-Komponenten eLux OS, Linux-Kernel, Deskop environment Anwendung Backend- und lokale Anwendungen, Web-Browser Citrix Workspace app, VMware Horizon-Client, Firefox Sicherheit VPN, Smartcard-Middleware Cisco AnyConnect, cryptovision sc/interface Kommunikation Unified Communication, VoIP Cisco JVDI, Citrix HDX RTME, Zoom Citrix-Plugin, Zoom-Client für Linux, Ekiga SoftPhone Netzwerk Proxy, Network Access **Control** Squid Proxy-Server, IEEE802.1X Multimedia Audio, Video GStreamer, Fluendo Codec Pack Treiber Unterstützung für neue **Hardware** WLAN, WWAN, Drucker Werkzeuge Bibliotheken BIOS-Update, XInput Calibrator Vermischtes Benutzerdefinierte Pakete, Pakete ohne Kategorie

Folgende Kategorien können gesetzt werden:

Wenn Sie für Ihre Pakete keine Kategorie setzen, wird das Paket unter Miscellaneous angezeigt.

### Paketbaum-Struktur konvertieren in Metadatei-Struktur

Um einen Paketbaum in das neue Meta-Format zu konvertieren, verwenden Sie folgenden Befehle:

epkg NewFrom --pkgTree=<path to package tree>

Alle erforderlichen Dateien werden unter *elux/* erstellt. Die Dateien sind jedoch leer.

Füllen Sie \*.thirdparty und \*.debs mit den Input-Daten.

```
epkg ConvertFrom --pkgTree=<path to package tree>
                 --container =rp6_x64
```
Die Metadateien *\*.install* und *\*.dirs* werden gefüllt und die erforderlichen Verzeichnisse werden unter *input/* erstellt.

### Paket im Test-Modus erstellen

epkg Build --releaseType=test --container=rp6\_x64

#### **Hinweis**

Der Test-Modus ist standardmäßig aktiv.

#### Paket im Release-Modus erstellen

```
epkg Build --releaseType=release --container=rp6_x64
```
#### Paket ohne Signierung und ohne Zippen erstellen

epkg Build --skipSign -–skipCreateZip --container=rp6\_x64

#### Paket installieren

epkg Install

Alle EPM/FPMs, die Signaturdateien und die *.zip*-Dateien werden in das konfigurierte Container-Verzeichnis kopiert.

### <span id="page-35-0"></span>7. Sonstiges

### <span id="page-35-1"></span>7.1. Citrix Virtual Channels

Mit Ihren individuellen eLux-Paketen können Sie virtuelle Kanäle für die Citrix Workspace-App bereitstellen (Citrix Virtual Channel).

Die notwendigen Informationen zum Aktivieren eines virtuellen Kanals werden dem relevanten FPM in Form einer .ini-Datei mitgegeben. Die .ini-Datei muss im Verzeichnis /usr/share/citrix/vd.d/ abgelegt sein. Ein Skript erzeugt aus den hier abgelegten.ini-Dateien und der standardmäßig verwendeten module.ini.orig die Ziel-Datei module.ini

Die Struktur einer .ini-Datei kann folgendermaßen aussehen:

```
[WFClient]
DesktopApplianceMode=True
[ICA 3.0]
GenericUSB=On
VirtualDriver=GenericUSB
[ClientDrive]
MaxRequestSize2=4116
[GenericUSB]
DriverName=VDGUSB.DLL
```
#### **Hinweis**

Wenn ein Wert in der Datei module.ini.orig bereits existiert, wird er durch den neuen Wert überschrieben. Ausnahme: [ICA 3.0] VirtualDriver, hier wird der neue Wert an die Liste der vorhandenen Treiber angehängt.

### <span id="page-35-2"></span>7.2. Skripte nach Konfig-Aktualisierung

Skripte werden normalerweise nach dem Gerätestart ausgeführt. In manchen Situationen ist es hilfreich, Anweisungen nach dem Abgleich der lokalen Konfiguration mit der Systemkonfiguration ausführen zu lassen. Dafür hinterlegen Sie eine Skript-Datei in folgendem Verzeichnis:

```
/etc/elux/eluxd.d/
```
Das Skript wird dann nach jeder Konfigurations-Aktualisierung mit dem Parameter config aufgerufen.